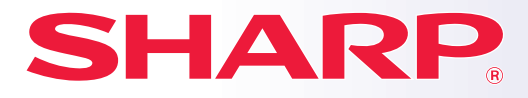

**DIGITALT FLERFUNKTIONSSYSTEM I FULLFÄRG**

## **Snabbstartsguide**

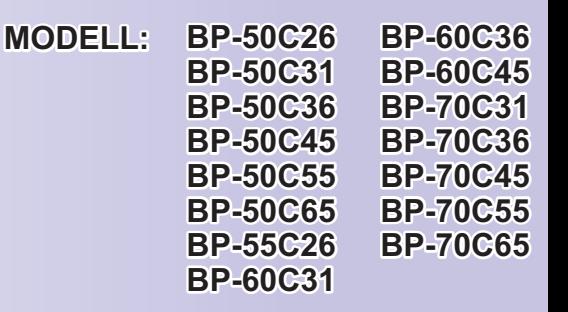

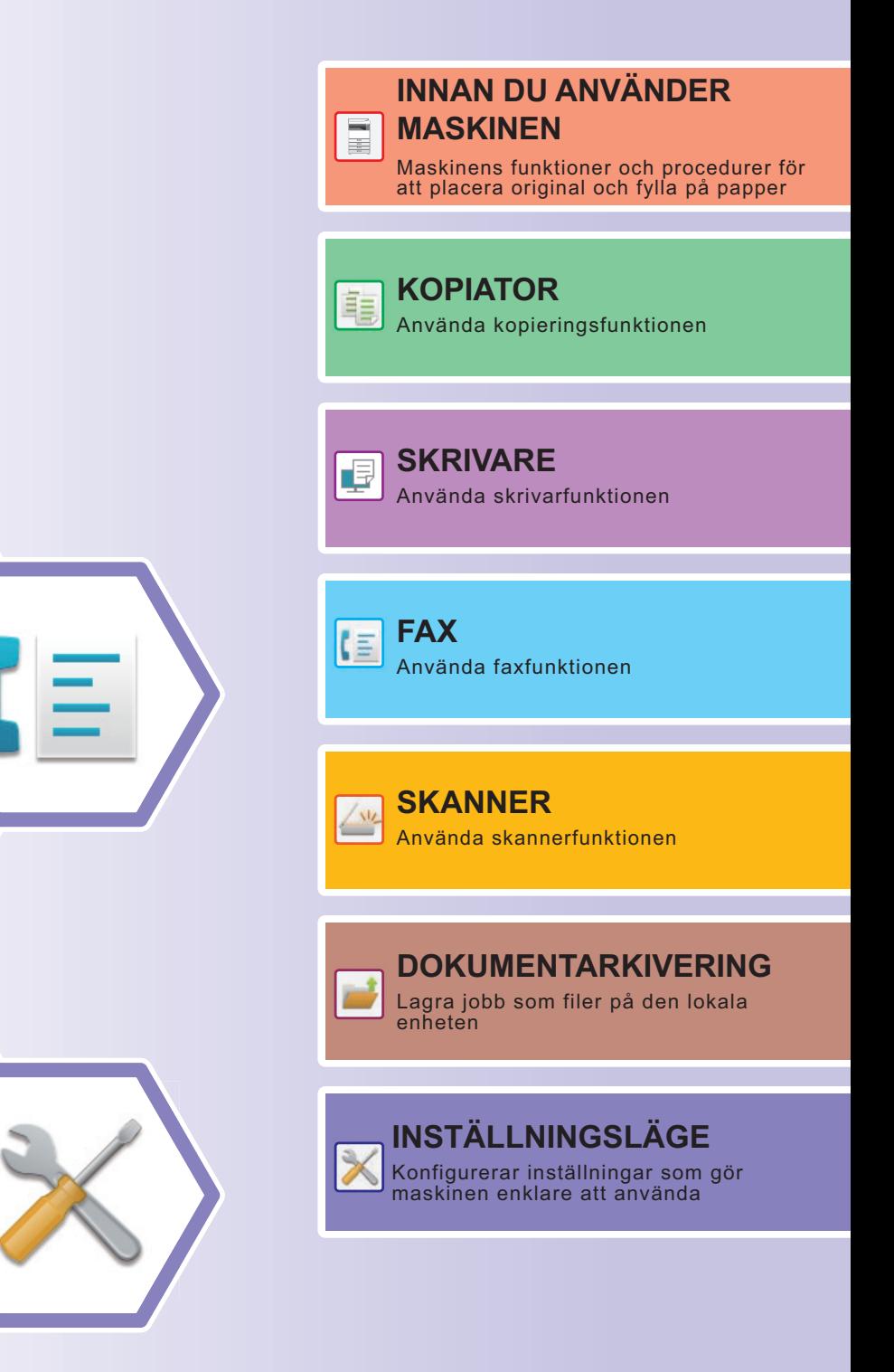

## <span id="page-1-0"></span>**HANDBÖCKERNAS ANVÄNDNING**

### **Starthandbok**

Den här handboken innehåller grundläggande procedurer för maskinens användning, försiktighetsåtgärder för säker användning av maskinen samt information för administratörer. Läs handboken innan du använder maskinen. Detaljerad information om procedurer och felsökning finns i användarhandboken.

### **Användarhandbok**

Detaljerade beskrivningar av funktionerna som kan användas på maskinen finns i "Instruktionsbok". Maskinens handböckerna finns uppladdade på en webbplats. Tryck på [Instruktionsbok] på maskinens pekpanel, då visas en QR-kod.

Skanna QR-koden med en smartmobil eller annan enhet när du vill gå till webbplatsen där handböckerna finns. Du kan ladda ner olika handböcker från webbplatsen. Användarhandboken finns även i HTML-format och kan visas på en smartmobil eller dator.

### **Installationshandboken**

Den här handboken beskriver hur du installerar programvaran och konfigurerar inställningarna när maskinen ska användas som skrivare eller skanner.

### **Cloud Connect-handbok**

Denna handbok beskriver hur du ansluter maskinen till en molntjänst på Internet så att du kan överföra scannade data och skriva ut data som sparats på molnet.

### **Handbok för AirPrint**

Den här handboken beskriver hur du använder AirPrint.

### **Ladda ned användarhandboken i PDF-format**

Gå till webbplatsen via följande URL eller QR-kod.

Webbplatsen visas på engelska.

Byt till önskat språk innan du visar och hämtar användarhandboken.

Du kan också ladda ner användarhandboken till datorn från webbplatsen.

\* Handböckerna kan uppdateras. Mer information finns på vår webbplats. URL:

https://global.sharp/restricted/products/copier/downloads/manuals/select.html

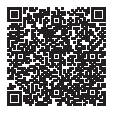

## **INNEHÅLLSFÖRTECKNING**

**[HANDBÖCKERNAS ANVÄNDNING. . . . . . . . . . . . . . . . . . . . . . . . . . . . . . . . . . . . . . . 2](#page-1-0)**

### **INNAN DU ANVÄNDER MASKINEN**

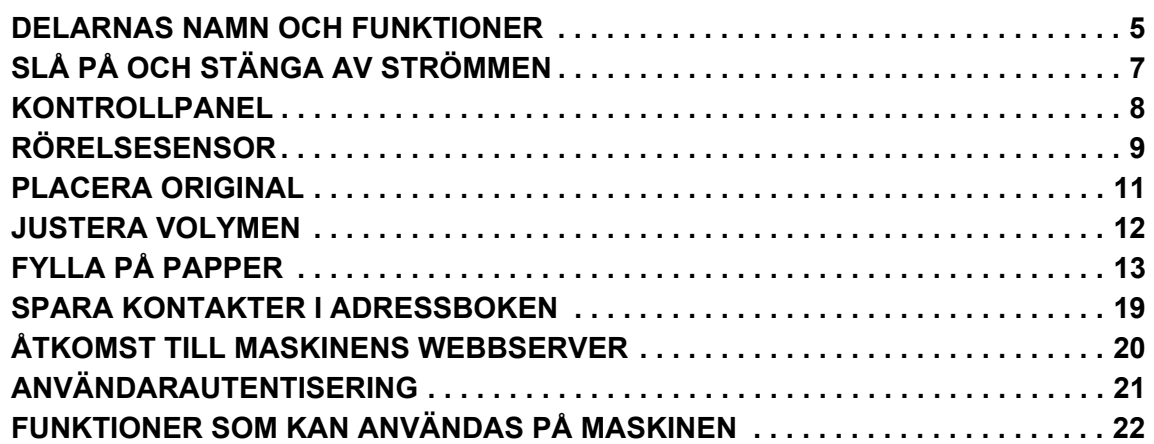

### **KOPIATOR**

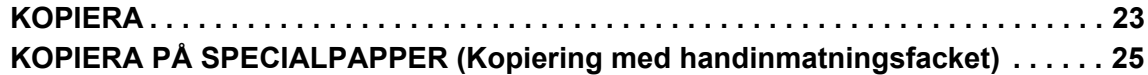

### **SKRIVARE**

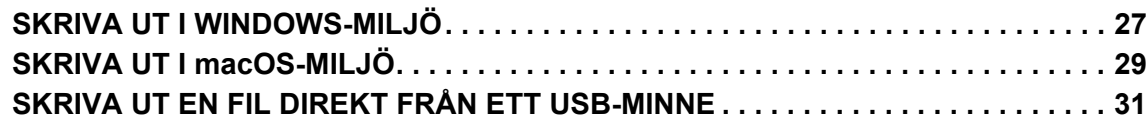

### **FAKSIMIL**

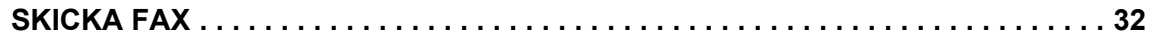

### **SKANNER**

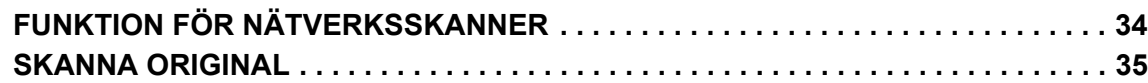

### **DOKUMENTARKIVERING**

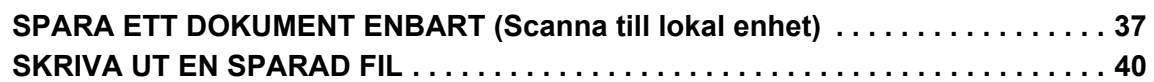

### **INSTÄLLNINGSLÄGE**

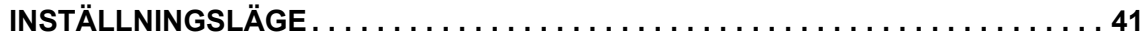

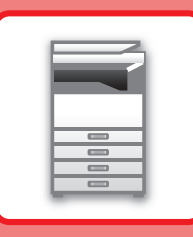

# <span id="page-4-2"></span><span id="page-4-0"></span>**INNAN DU ANVÄNDER MASKINEN**

<span id="page-4-1"></span>Det här avsnittet innehåller allmän information om maskinen, bland annat namnen och funktionerna på maskinens delar och kringutrustningarna samt procedurer för att placera original och fylla på papper.

### **DELARNAS NAMN OCH FUNKTIONER**

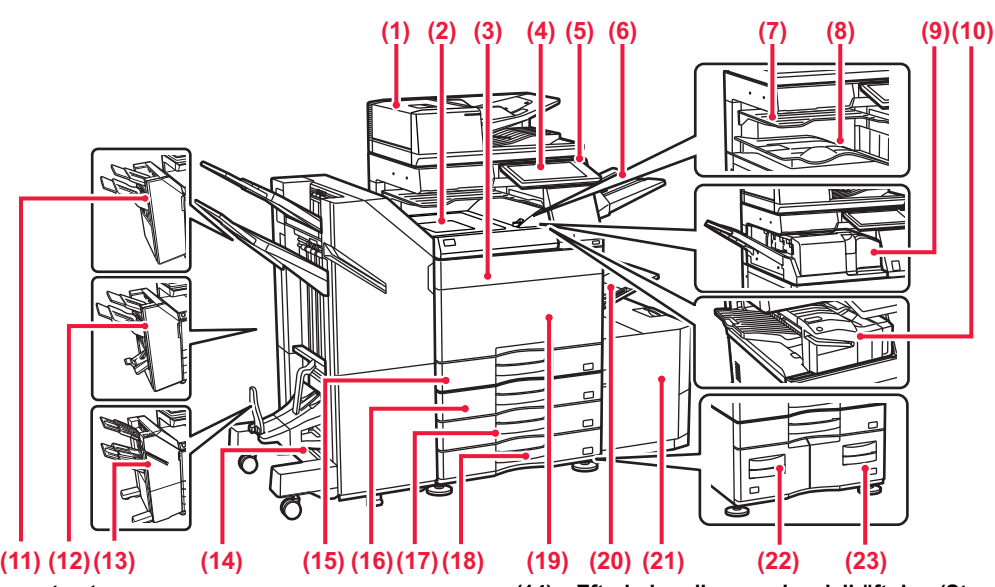

- **(1) Automatisk dokumentmatare** Det matar och skannar flera original automatiskt. 2-sidiga original kan skannas automatiskt.
- **(2) Pappersöverföringsenhet\*** Överför papper mellan maskinen och en efterbehandlare eller efterbehandlare med sadelhäftning.
- **(3) Tonerlucka (BP-50C55/50C65/70C55/70C65)** Öppna för att byta ut en tonerkassett.
- **(4) Kontrollpanel**  Används för anslutning av en USB-enhet, t.ex. ett USB-minne, till maskinen.
	- ► [KONTROLLPANEL \(sidan 8\)](#page-7-1)
- **(5) Indikator för huvudströmbrytare** Lampan tänds när maskinens huvudströmbrytare är i läget " | ". **(6) Utmatningsenhet (höger fack)\***
- Ställ in så att papper matas ut i det här facket vid behov. **(7) Jobbavdelare (övre fack)\***
- Utskrivna pappersark matas ut i det här facket. **(8) Utmatningsfack\***
- Utskrifter matas ut i det här facket. **(9) Vikningsenhet\***
- Denna enhet viker och matar ut pappret. **(10) Inre efterbehandlare\***
- Häftar papper. Du kan även installera en hålslagningsmodul för att göra hål i papper som matas ut. Du kan också häfta manuellt.
- **(11) Efterbehandlare\***
- Häftar papper. Du kan även installera en hålslagningsmodul för att göra hål i papper som matas ut.
- **(12) Efterbehandlare med sadelhäftning\*** Häftar och viker papper. Du kan även installera en hålslagningsmodul för att göra hål i papper som matas ut.
- **(13) Efterbehandlare (Stor sorterare)\*** Häftar papper. Du kan även installera en hålslagningsmodul för att göra hål i papper som matas ut. Du kan också häfta manuellt.

Kringutrustning. Mer information finns i användarhandboken. Standardutrustning eller ej tillgängligt i vissa länder och regioner. Inte tillgängligt för vissa modeller.Kontakta återförsäljaren eller närmaste auktoriserade servicerepresentant.

- **(14) Efterbehandlare med sadelhäftning (Stor sorterare)\*** Häftar och viker papper. Du kan även installera en hålslagningsmodul för att göra hål i papper som matas ut. Du kan också häfta manuellt.
- **(15) Kassett 1** Förvara papper i det här facket. Högst 550 ark (80 g/m2 (20 lbs.)) papper kan fyllas på.
- **(16) Kassett 2 (när ett stativ/pappersmagasin för 550/2 x 550/3 x 550/550 & 2100 ark är installerat)\*** Förvara papper i det här facket. Högst 550 ark (80 g/m2 (20 lbs.)) papper kan fyllas på.
- **(17) Kassett 3 (när ett stativ/2 x 550/3 x 550-arks pappersmagasin är installerat)\***<br>Förvara papper i det här facket. Högst 550 ark (80 g/m<sup>2</sup> (20 lbs.)) papper kan fyllas på.
- **(18) Kassett 4 (när ett stativ/3 x 550-arks pappersmagasin är installerat)\*** Förvara papper i det här facket. Högst 550 ark (80 g/m2 (20 lbs.)) papper kan fyllas på.
- **(19) Framlucka (BP-50C26/50C31/50C36/50C45/70C31/70C36/70C45)** Öppna luckan för att slå på eller stänga av huvudströmbrytaren eller byta en tonerkassett.
- 
- **(20) Handinmatningsfack** Använd det här facket när du vill mata papper manuellt. Dra ut förlängningen när du fyller på större papper än A4R eller 8-1/2" x 11"R. **[Handinmatningsfack \(sidan 15\)](#page-14-0)**
- **(21) Kassett 5 (om ett högkapacitetsfack är installerat)\***
- Förvara papper i det här facket. Högst 3000 ark (80 g/m2 (20 lbs.)) papper kan fyllas på.
- **(22) Kassett 3 (när ett stativ/550&2100-arks pappersmagasin är installerat)\*** Förvara papper i det här facket. Högst 1200 ark (80 g/m2 (20
- lbs.)) papper kan fyllas på. **(23) Kassett 4 (när ett stativ/550&2100-arks pappersmagasin är** 
	- **installerat)\*** Förvara papper i det här facket. Högst 900 ark (80 g/m2 (20
		- lbs.)) papper kan fyllas på.

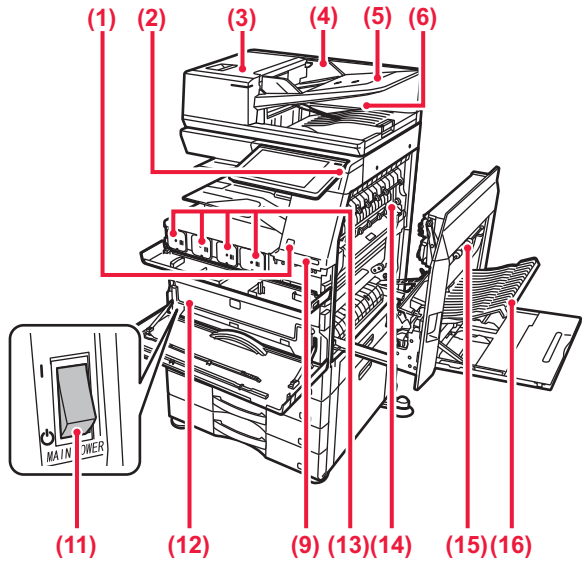

#### **(1) Rörelsesensor\*1**

Sensorn detekterar när en person närmar sig maskinen och aktiverar maskinen automatiskt från viloläget (Endast i läget Rörelsesensor).

**(2) Knappen [Strömbrytare]** 

Använd den här knappen när du slår på och stänger av maskinen. [SLÅ PÅ OCH STÄNGA AV STRÖMMEN \(sidan 7\)](#page-6-1)

- **(3) Lucka till dokumentmatningsområde** Öppna den här luckan när du vill ta bort ett original som matats fel eller när du vill rengöra pappersmatningsrullen.
- **(4) Originalledare**  Ledarna ser till att originalen skannas på rätt sätt.
	- Justera ledarna efter originalets bredd.
- **(5) Dokumentinmatningsfack**
- Original ska placeras med textsidan uppåt.
- **(6) Originalutmatningsfack**  Original matas ut i det här facket efter skanning.
- **(7) Uttag för telefonlinje (LINE)\*2** Telefonledningen är ansluten till det här uttaget när du använder maskinens faxfunktion.
- **(8) Uttag för anknytningstelefon (TEL)\*2** Du kan ansluta en anknytningstelefon till det här uttaget när du använder maskinens faxfunktion.
- **(9) USB-port (typ A)**

Används för anslutning av en USB-enhet, t.ex. ett USB-minne, till maskinen.

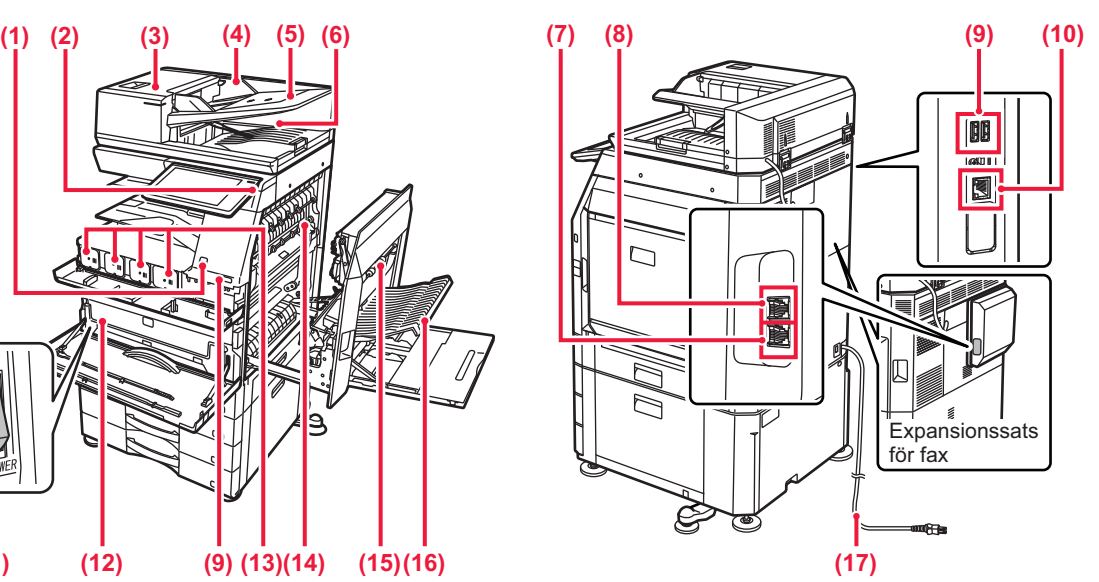

- **(10) LAN-anslutning**  Anslut LAN-kabeln till det här uttaget när maskinen används i ett nätverk.
- **(11) Huvudströmbrytare**  Använd den här knappen när du slår på och stänger av maskinen. ► [SLÅ PÅ OCH STÄNGA AV STRÖMMEN \(sidan 7\)](#page-6-1)
- **(12) Behållare för överskottstoner** Den här behållaren samlar upp toner som blir över efter utskrift. **(13) Tonerkassett**
- Kassetten innehåller toner. När tonern i en kassett tar slut måste du byta till en ny.
- **(14) Fixeringsenhet** Här används värme för att fixera den överförda bilden på papperet.

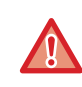

Fixeringsenheten är mycket varm. Var försiktig så att du inte bränner dig när du tar bort papper som fastnat.

#### **(15) Höger sidolucka**

Öppna luckan när du ska ta bort felmatat papper.

- **(16) Lucka till pappersvändningsenhet** Den här enheten vänder på papperet vid dubbelsidig utskrift. Öppna luckan när du ska ta bort felmatat papper.
- **(17) Strömkontakt**

\*1 Kan bara användas på BP-60C31/60C36/60C45/70C31/70C36/70C45/70C55/70C65.

\*2 Kringutrustning. Mer information finns i användarhandboken. Standardutrustning eller ej tillgängligt i vissa länder och regioner. Inte tillgängligt för vissa modeller. Kontakta återförsäljaren eller närmaste auktoriserade servicerepresentant.

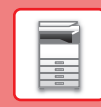

## <span id="page-6-1"></span><span id="page-6-0"></span>**SLÅ PÅ OCH STÄNGA AV STRÖMMEN**

I det här avsnittet står hur du sätter på och stänger av strömmen till maskinen och hur du startar om den. Använd de två strömbrytarna, huvudströmbrytaren placerad i det nedre vänstra hörnet inuti framluckan och knappen [Strömbrytare] på kontrollpanelen.

### **Sätta på strömmen**

- För huvudströmbrytaren till läget " | ".
- Tryck på knappen [Strömbrytare] när huvudströmbrytarens indikator tänds.

### **Stänga av strömmen**

• Tryck på knappen [Strömbrytare] när du vill stänga av strömmen och sedan på knappen [Ström av]. Om strömmen ska stängas av för en längre tid ska du trycka på [Ström] och sedan trycka huvudströmbrytaren till läget " $\bigcup$ " när kontrollpanelen försvinner från skärmen.

### **Starta om maskinen**

• Tryck på knappen [Strömbrytare] när du vill stänga av strömmen och sedan på [Inaktivera] på pekskärmen. Tryck på knappen [Strömbrytare] igen när du vill på strömmen.

#### **[STRÖMBRYTARE]-knapp Indikator för huvudströmbrytare**

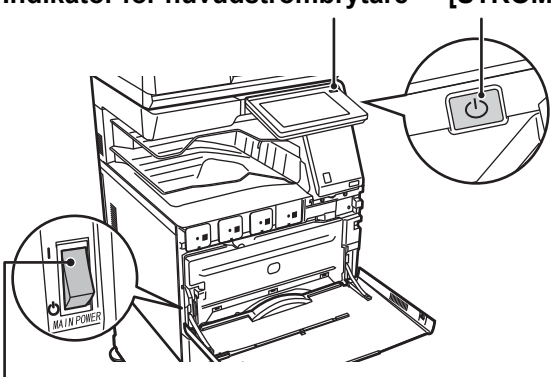

#### **Huvudströmbrytare**

• Stäng av huvudströmbrytaren genom att trycka på knappen [Strömbrytare] på manöverpanelen och därefter föra huvudströmbrytaren till läget "(<sup>I</sup>)".

Vid ett strömavbrott ska strömmen till maskinen slås på och stängas av i rätt ordning.

Ovanliga ljud, försämrad bildkvalitet och andra problem kan uppstå om maskinen får stå en längre tid när huvudströmmen brutits innan knappen [Strömbrytare] stängts av.

- Stäng av både knappen [Strömbrytare] och huvudströmbrytaren och dra ut nätsladden om du misstänker maskinfel, om det åskar mycket i närheten eller om du flyttar maskinen.
- När du använder faxen eller funktionen för Internetfax bör strömbrytaren vara i läget " ".

• Maskinen måste startas om för att vissa inställningar ska aktiveras. I vissa maskintillstånd kommer inställningarna inte att aktiveras trots att du startar om maskinen genom att trycka på knappen [Strömbrytare]. I sådana fall ska du stänga av huvudströmbrytaren och slå på den igen.

 $\boxed{1}$ 

### <span id="page-7-1"></span><span id="page-7-0"></span>**KONTROLLPANEL**

Startskärmen visas på pekpanelen när du trycker på knappen [Hemsidans namn] på kontrollpanelen. På startskärmen visas knappar som du kan använda för att välja lägen eller funktioner.

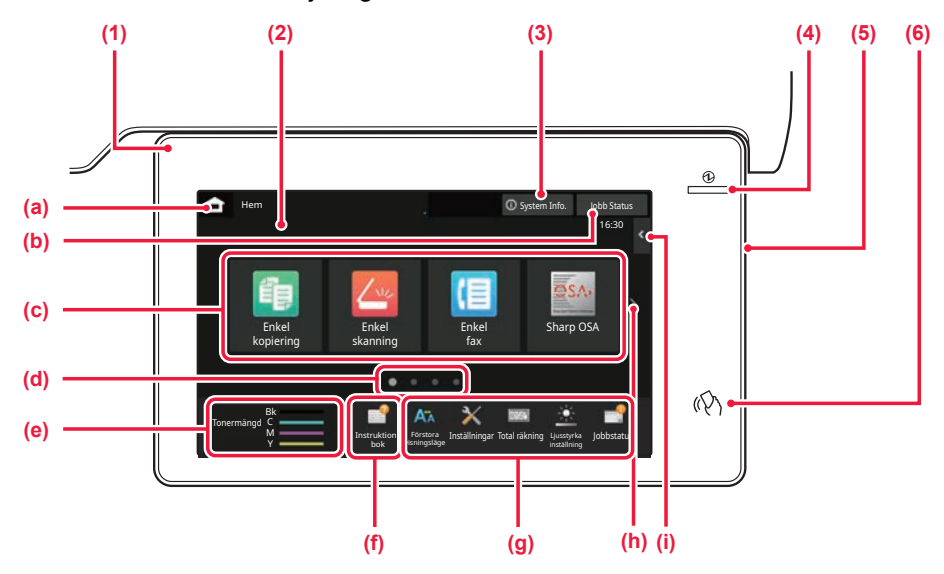

#### **(1) Informationsindikator**

Indikatorn tänds eller blinkar för att meddela dig när strömmen till maskinen slås på eller av, en användare loggar in på maskinen, ett fax tas emot eller ett fel inträffar i maskinen.

#### **(2) Pekpanel**

Meddelanden och knappar visas på pekpanelens skärm. Styr maskinen genom att trycka direkt på de knappar som visas.

- (a) Visar startskärmen
- (b) Visar jobb som bearbetas eller väntar med text eller en ikon.
- (c) Väljer genvägsknappar för lägen och funktioner.
- (d) Byter sida som visar genvägsknappar.
- (e) Visa tonermängd.
- (f) Visar en QR-kod som anger webbplatsen där användarhandboken finns.
- (g) Använd knapparna när du vill välja funktioner som gör det enklare att använda maskinen.
- (h) Byter sidor som visar genvägsknappar.
- (i) Välj funktioner som kan användas i respektive lägen. När du trycker på fliken visas en lista över funktionsknappar.

#### **(3) [System Info.]-knappen**

Visar information som maskinens status, felinformation och återstående pappersnivå i pappersmagasinet.

#### **(4) Strömindikator**

Lampan tänds när maskinens huvudströmbrytare är i läget " | ".

När lampan blinkar kan strömmen inte slås på med hjälp av [På/Av]-knappen.

**(5) Knappen [Strömbrytare]**

Använd den här knappen när du slår på och stänger av maskinen.

**(6) NFC-markering (NFC-kontaktområde)** Du kan enkelt ansluta en mobil enhet till maskinen.

### <span id="page-7-2"></span>**Enkelt läge och normalt läge**

I lägena för kopiering, fax och bildsändning finns det två typer av driftskärmar: enkelt läge och normalt läge. Enkelt läge innehåller bara de nödvändiga funktionerna, till exempel funktioner som används ofta, och de flesta åtgärder kan utföras enkelt.

Använd normalt läge om du behöver ange detaljerade inställningar eller specialfunktioner.

I normalt läge är alla funktioner tillgängliga.

(Exempel: enkelt läge och normalt läge i kopieringsläge)

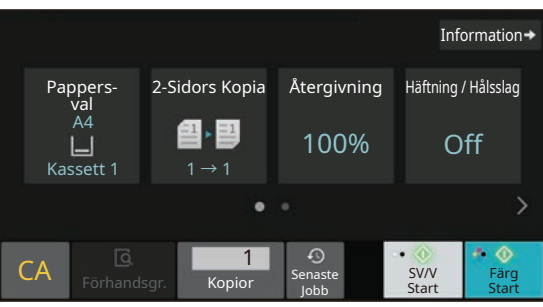

#### Enkelt läge Normalt läge Normalt läge Normalt läge Normalt läge Normalt läge Normalt läge Normalt läge Normalt läge

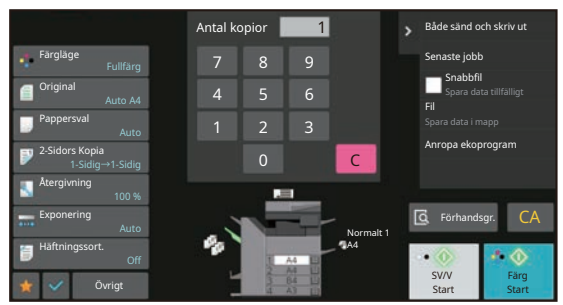

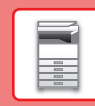

### **ÄNDRA KONTROLLPANELENS VINKEL**

Du kan ändra kontrollpanelens vinkel. Justera vinkeln så att du lätt kan se skärmen.

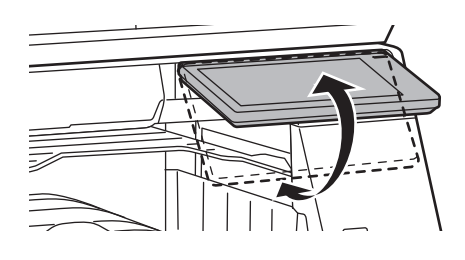

## <span id="page-8-0"></span>**RÖRELSESENSOR**

#### **(BP-60C31/60C36/60C45/70C31/70C36/70C45/70C55/70C65)**

Sensorn detekterar när en person närmar sig maskinen och aktiverar maskinen automatiskt från viloläget (Endast i läget Rörelsesensor).

Det finns tre inställningar för avkänningsområde ( | / || / ||| ).

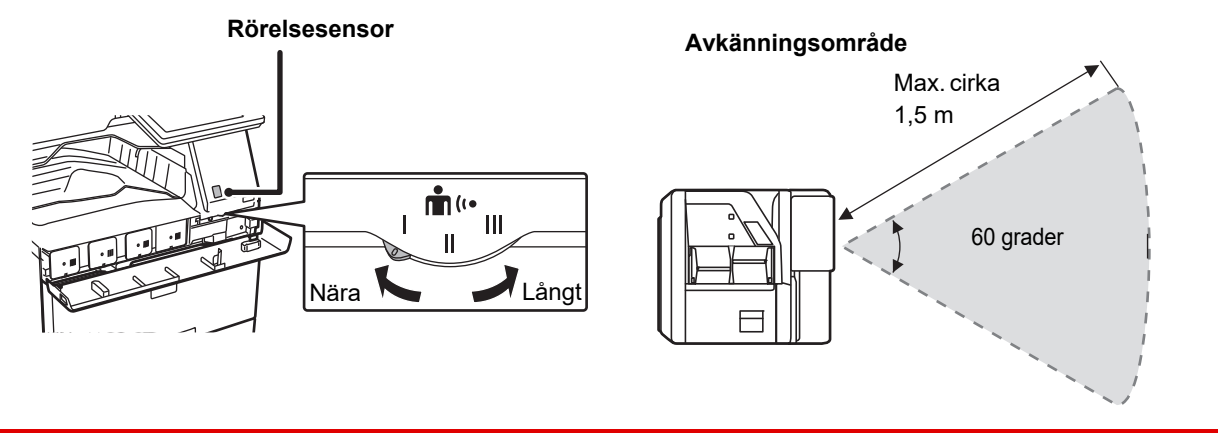

• Rörelsesensorn avkänner rörelserna hos värmekällor.

• Avkänningsområdet kan variera beroende på installationsplatsen och miljön (omgivningstemperatur osv.).

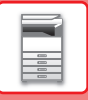

### **KONTROLLERA STATUS FÖR ETT JOBB/PRIORITET/AVBRYTA**

När du vill visa jobbstatusskärmen ska du trycka på [Jobb Status] på startskärmen eller på [Jobb Status] som visas längst upp till höger på varje lägesskärm.

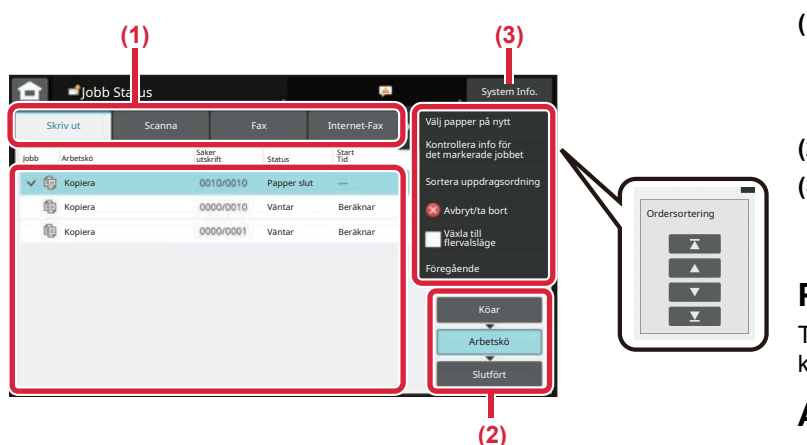

#### **Kontrollera jobbstatus**

- **(1) Tryck på fliken för läget som du vill kontrollera.** Du kan kontrollera kopierings- och utskriftsjobb på fliken [Skriv ut].
- **(2) Tryck på [Arbetskö] eller [Slutfört].**
- **(3) Kontrollera jobben i listan.**

Tryck på ett jobb om du vill ge det prioritet eller avbryta det.

#### **Prioritera ett jobb**

Tryck på [Sortera uppdragsordning] och tryck på en knapp för att ändra prioritet.

#### **Avbryta ett jobb**

Om du vill avbryta ett jobb trycker du på jobbet och på [Avbryt/ta bort].

### <span id="page-9-0"></span>**FÖRHANDSGRANSKNINGSSKÄRM**

Du kan trycka på knappen [Förhandsgr.] för att öppna förhandsgranskningsskärmen. På förhandsgranskningsskärmen på pekpanelen kan du visa förhandsgranskningar av jobb och bilder som lagras i maskinen.

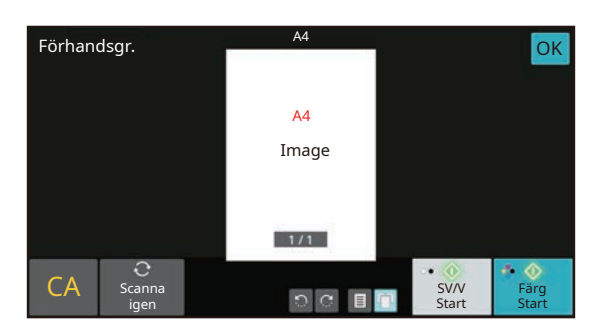

#### **Enkelt läge Normalt läge**

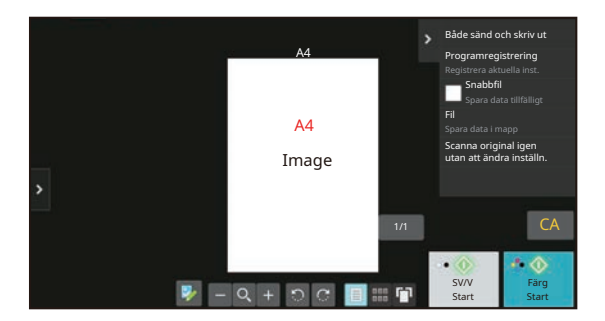

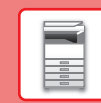

## <span id="page-10-0"></span>**PLACERA ORIGINAL**

Den automatiska dokumentmataren kan användas för att skanna många original i en följd vilket betyder att du inte behöver mata in originalen ett i taget.

För original som inte kan skannas med den automatiska dokumentmataren, till exempel en bok eller ett dokument med bifogade anteckningar, ska du använda dokumentglaset.

### **ANVÄNDA DEN AUTOMATISKA DOKUMENTMATAREN**

När du använder den automatiska dokumentmataren ska du placera dokumenten i dokumentinmatningsfacket. Kontrollera att det inte finns ett original på dokumentglaset.

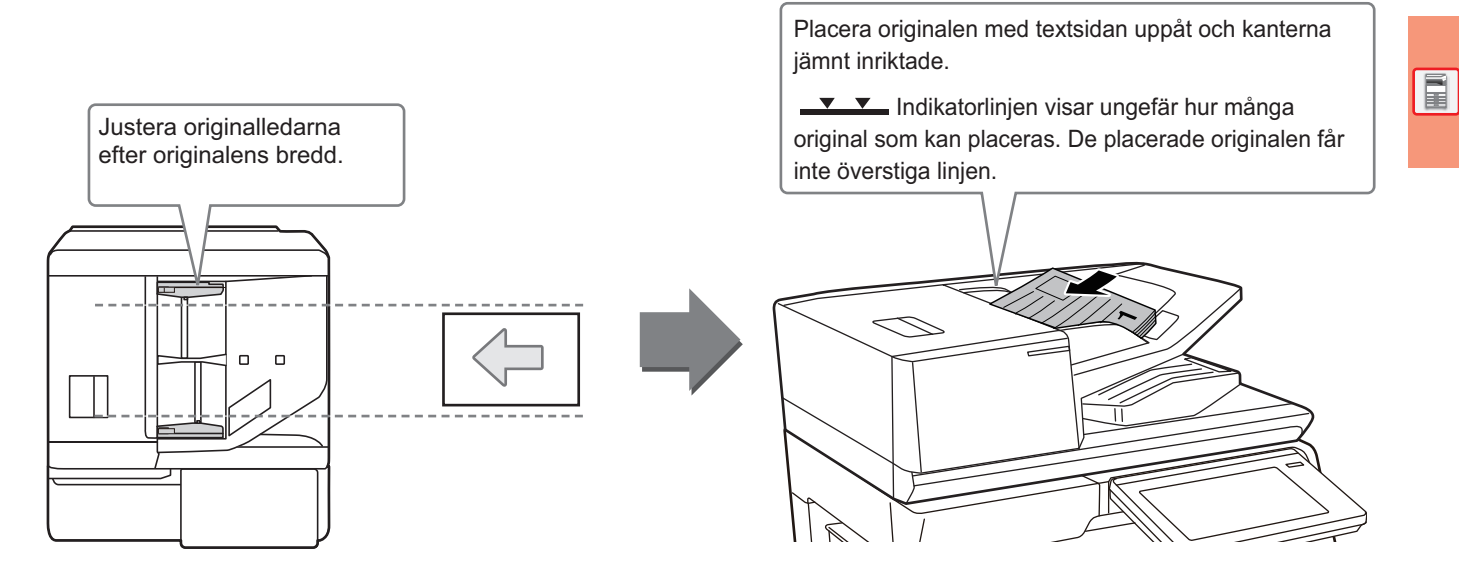

### **Fylla på visitkort (BP-55C26/BP-70C31/BP-70C36/BP-70C45/BP-70C55/ BP-70C65)**

När du skannar ett visitkort med den automatiska dokumentmataren justerar du originalledarna efter kortets storlek.

### **ANVÄNDA DOKUMENTGLASET**

Var försiktig så att du inte klämmer fingrarna när du stänger den automatiska dokumentmataren. Kom ihåg att stänga den automatiska dokumentmataren när du har placerat originalet. Om den lämnas öppen kommer delarna utanför originalet att kopieras med svart, vilket förbrukar onödigt mycket toner.

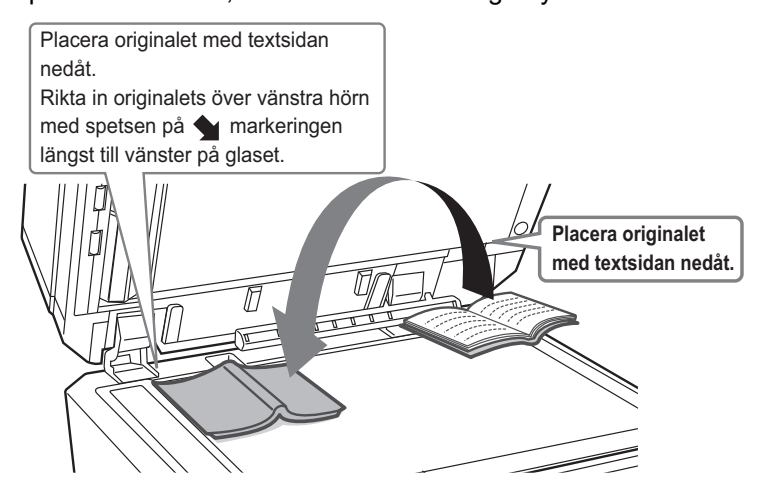

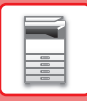

Ställ in orientering för bilden för att säkerställa att orienteringen för originalet känns av korrekt. Mer information finns i användarhandboken.

### <span id="page-11-0"></span>**JUSTERA VOLYMEN**

Du kan justera volymen på ljuden som maskinen avger. Tryck på [Inställningar] och konfigurera följande inställningar via fliken [Systeminställningar]. (Administratörsrättigheter krävs.)

► [INSTÄLLNINGSLÄGE NÄR EN ADMINISTRATÖR ÄR INLOGGAD \(sidan 42\)](#page-41-0)

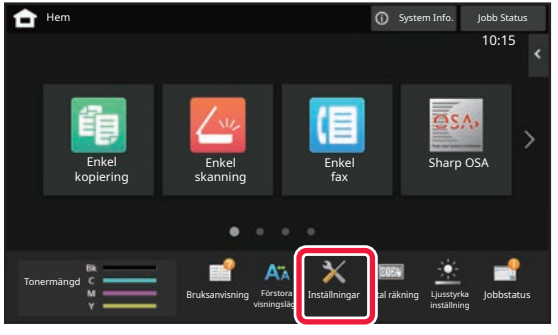

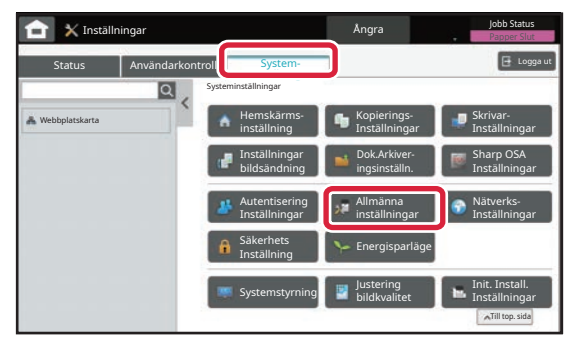

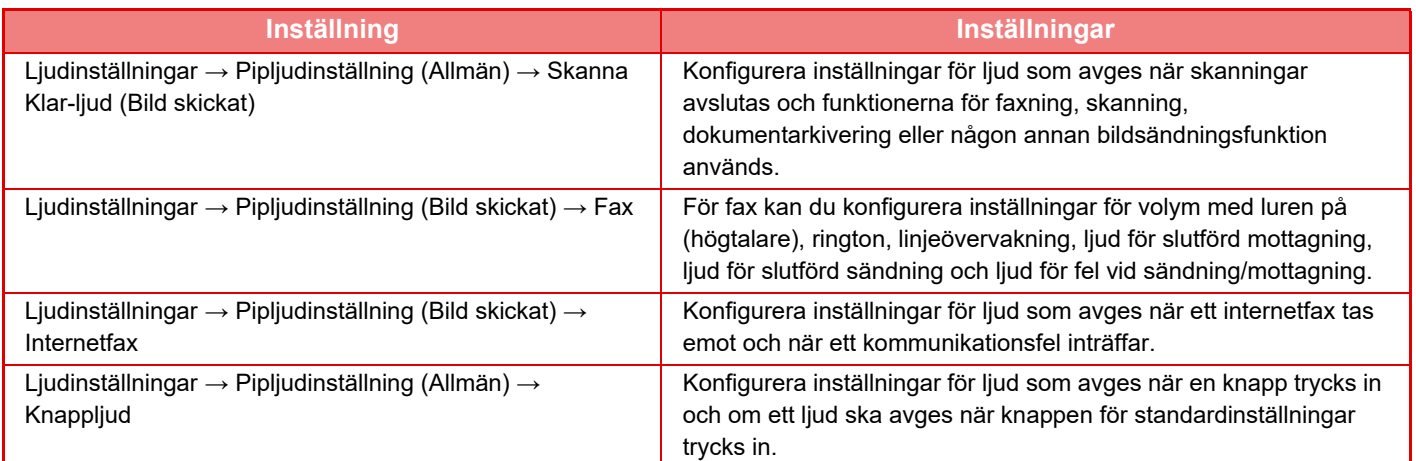

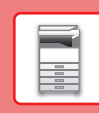

## <span id="page-12-0"></span>**FYLLA PÅ PAPPER KASSETTERNAS NAMN OCH PLACERING**

Namnen på kassetterna är följande.

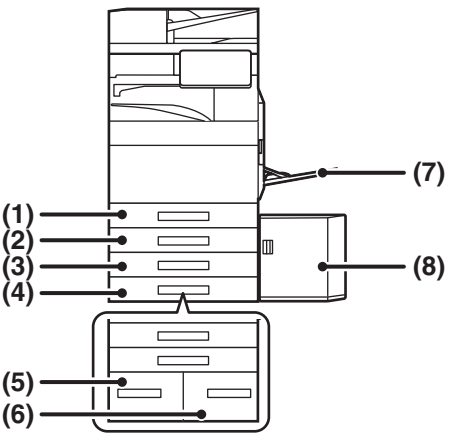

- **(1) Kassett 1**
- **(2) Kassett 2 (när ett stativ/pappersmagasin för 550/2 x 550/3 x 550/550 & 2100 ark är installerat)**
- **(3) Kassett 3 (när ett stativ/2 x 550/3 x 550-arks pappersmagasin är installerat)**
- **(4) Kassett 4 (när ett stativ/3 x 550-arks pappersmagasin är installerat)**
- **(5) Kassett 3 (när ett stativ/550&2100-arks pappersmagasin är installerat)**
- **(6) Kassett 4 (när ett stativ/550&2100-arks pappersmagasin är installerat)**
- **(7) Handinmatningsfack**
- **(8) Kassett 5 (om ett högkapacitetsfack är installerat)**

### **Utskriftssidans orientering**

Orienteringen varierar för papperets utskriftssida, beroende på vilket fack som används. För "Brev" och "Förtryckt" ska papperet placeras i motsatt riktning.

Placeras med utskriftssidan i riktningen som visas nedan.

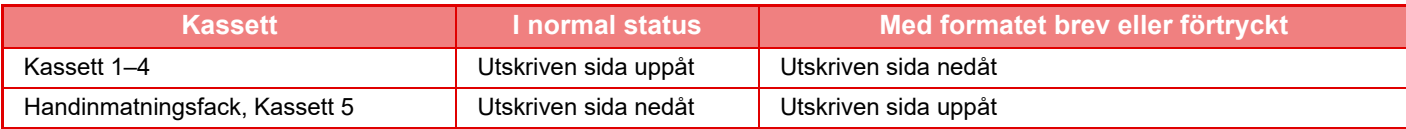

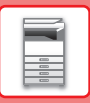

### **FYLLA PÅ PAPPER I KASSETT 1 – 4**

#### **1 Dra ut papperskassetten.**

Dra försiktigt ut kassetten så långt det går. Gå till steg 3 när du vill fylla på papper. Gå till nästa steg om du vill fylla på papper med ett annat format.

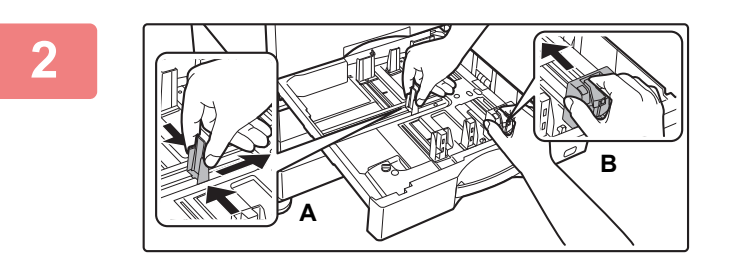

#### **2 Anpassa ledarplattorna A och B efter längden och bredden på papperet som ska fyllas på.**

- Ledarplattorna A och B kan skjutas åt sidan. Tryck på avdelarplåtens spak och skjut den till önskat pappersformat. Anpassa till papper som inte är av standardformat, så att papperet inte är för löst eller för snävt.
- Ledarens läge måste justeras när du vill fylla på SRA3-papper. Mer information finns i användarhandboken.

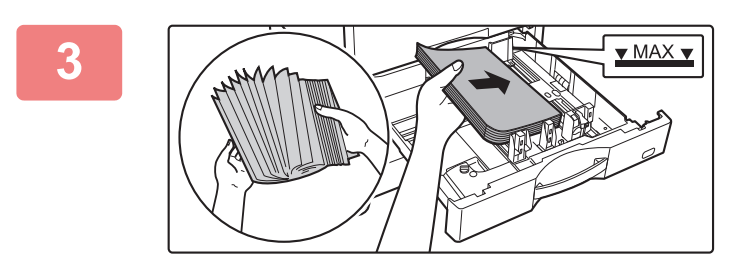

### **3 Lägg papperet i kassetten.**

- Lägg i papperet med utskriftssidan uppåt. Bunten får inte överstiga indikatorlinjen.
- Lufta igenom pappersbunten innan du lägger i den. Annars kan flera ark matas in samtidigt så att det blir stopp.
- När du har fyllt på papper ska du justera ledarna A och B efter papperets bredd så att det inte finns något mellanrum.

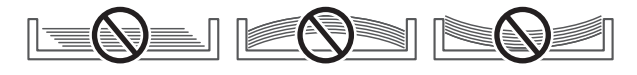

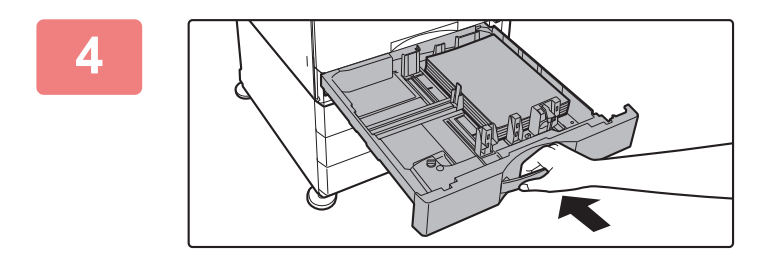

#### **4 Stäng magasinet långsamt.**

Skjut långsamt in kassetten ordentligt i maskinen. Om du trycker in papper med våld kan det leda till skev matning och pappersstopp.

#### **Fylla på kuvert i fack 1**

Lägg i papperet med kopierings- och utskriftssidan uppåt. Bilden visar ett exempel på utskrift på framsidan. Det maximala antalet på 50 stycken ark får inte överskrida indikatorlinjen.

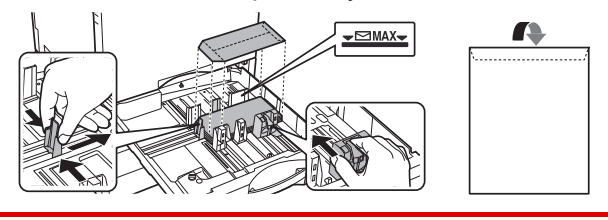

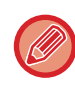

När du fyller på kuvert i fack 1 ska du ange papperstyp. ► [ÄNDRA PAPPERSKASSETTENS INSTÄLLNING \(sidan 18\)](#page-17-0)

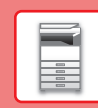

### **FYLLA PÅ PAPPER I ANDRA KASSETTER**

### <span id="page-14-1"></span><span id="page-14-0"></span>**Handinmatningsfack**

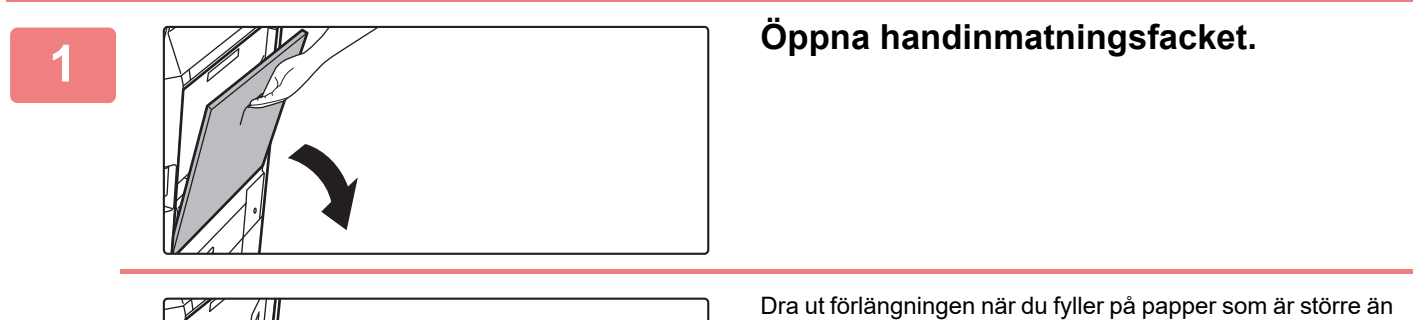

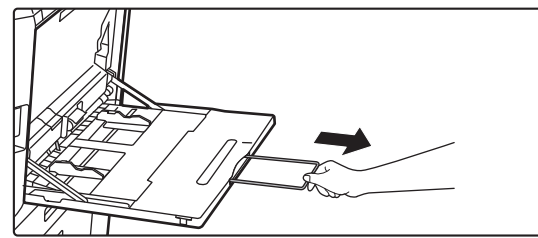

A4R eller 8-1/2" x 11"R. Dra ut förlängningen helt.

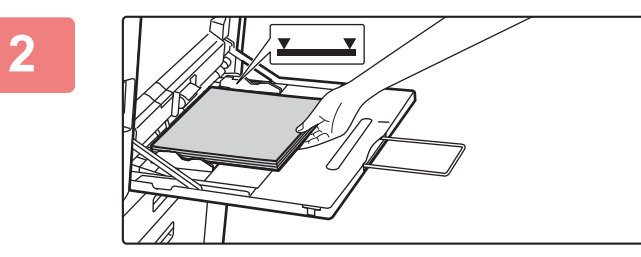

#### **2 Lägg i papperet med utskriftssidan nedåt.**

Skjut långsamt in papperet utefter styrskenorna så långt det går tills det tar stopp. Om du trycker in pappret med för stor kraft kan det leda till att den främre kanten viks bakåt. Om du trycker in pappret för löst kan det leda till skev matning eller pappersstopp. Papperet får inte överskrida det maximala antalet ark och får inte staplas högre än indikatorlinjen.

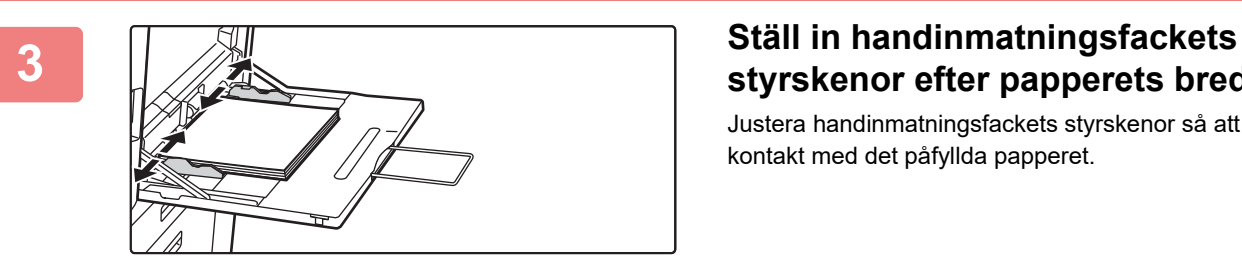

## **styrskenor efter papperets bredd.**

Justera handinmatningsfackets styrskenor så att de har kontakt med det påfyllda papperet.

#### <span id="page-14-2"></span>**Fylla på kuvert**

Det går bara att skriva ut eller kopiera på kuvertens framsida. Lägg dem alltid med framsidan nedåt.

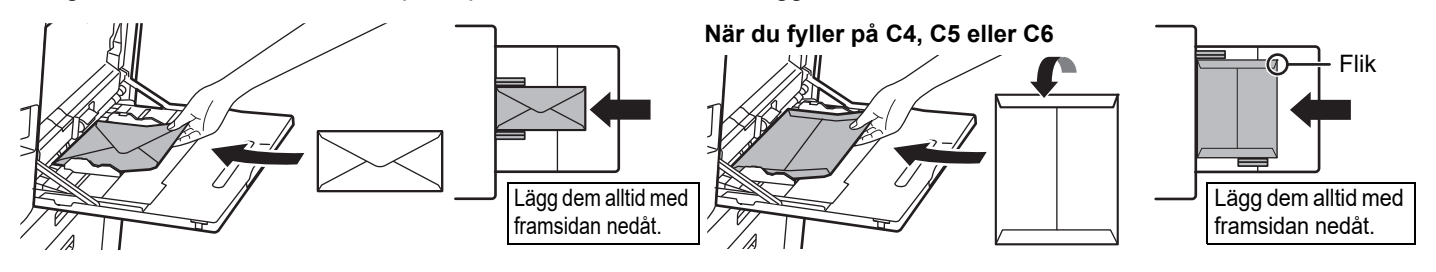

Ställ in papperstyp när kuvert fylls på i handinmatningsfacket. ► [ÄNDRA PAPPERSKASSETTENS INSTÄLLNING \(sidan 18\)](#page-17-0)

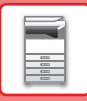

### **Stativ/pappersmagasin för 550&2100 ark**

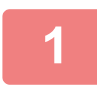

#### **1 Dra ut papperskassetten.**

Dra försiktigt ut kassetten så långt det går.

#### **Kassett 3** Kassett 4

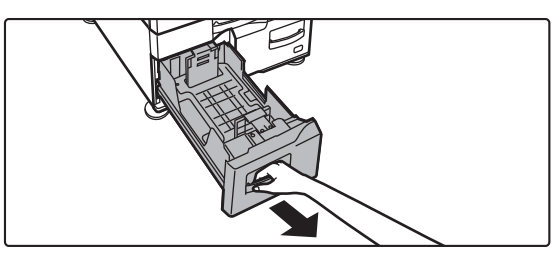

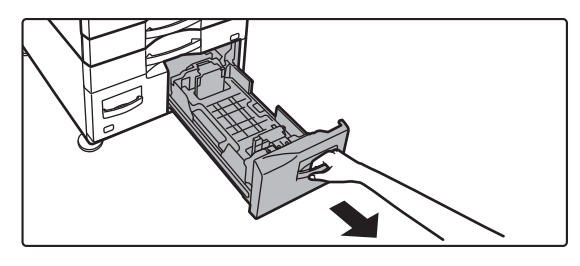

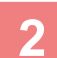

#### **2 Lägg papper i kassetten.**

Lägg i papperet med utskriftssidan uppåt. Bunten får inte vara högre än indikatorlinjen (max. 1200 ark i kassett 3 och max. 900 ark i kassett 4). Papperet får inte överskrida det maximala antalet ark och får inte staplas högre än indikatorlinjen.

Lufta igenom pappersbunten innan du lägger i den. Annars kan flera ark matas in samtidigt så att det blir stopp.

#### **Kassett 3** Kassett 4

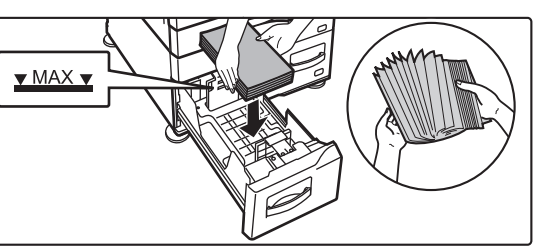

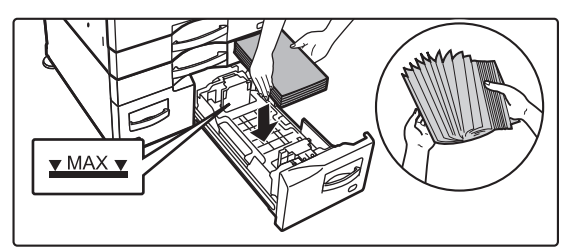

#### **3 Skjut försiktigt in papperskassetten i maskinen.**

Skjut långsamt in kassetten ordentligt i maskinen.

#### Kassett 3 Kassett 4

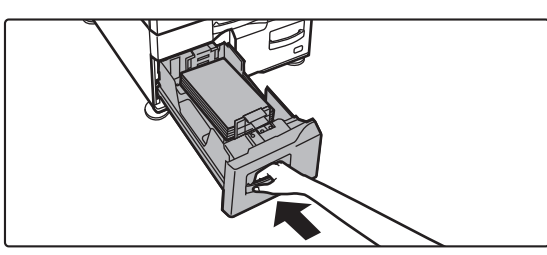

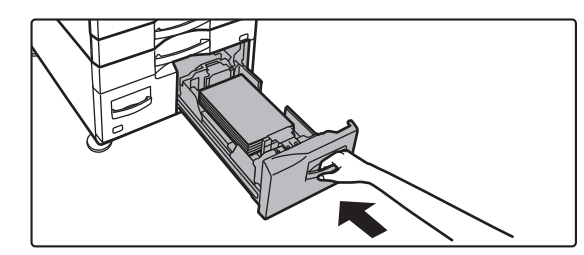

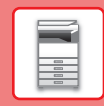

 $\boxed{1}$ 

### **Högkapacitetsfack**

Om pappersformatet behöver ändras ska du kontakta återförsäljaren eller närmaste auktoriserade servicerepresentant.

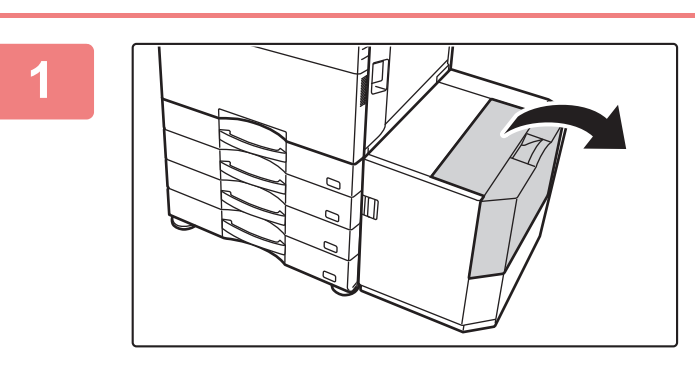

#### **1 Öppna den övre luckan.**

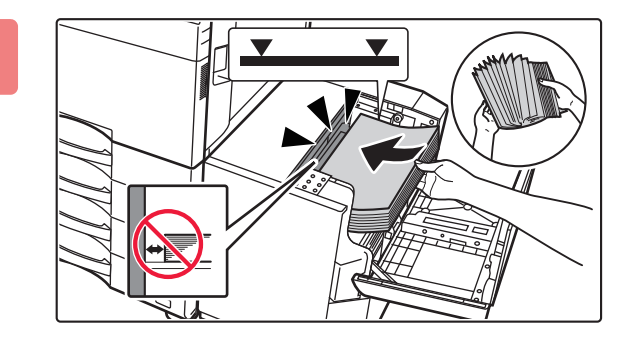

#### **2 Placera pappersbunten i pappersinmatningen.**

Lägg papperet i kassetten tills det tar stopp. Lägg ned pappersbunten med utskriftssidan nedåt. Bunten för inte överstiga indikatorlinjen (max 3 000 ark). Lufta pappersbunten innan du lägger i den. Om pappersbunten inte luftas kan flera ark matas in samtidigt och orsaka ett stopp.

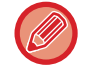

När du fyller på papper måste du vara försiktig så att inte papper som laddats tidigare inte hamnar snett. Detta kan leda till felaktig pappersmatning och att den främre kanten på det laddade papprets böjs.

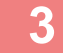

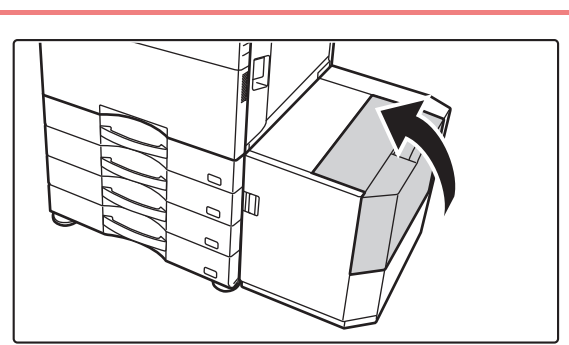

**3 Stäng försiktigt luckan.**

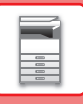

**2**

**3**

### <span id="page-17-0"></span>**ÄNDRA PAPPERSKASSETTENS INSTÄLLNING**

När du vill ändra papperet som fylls på i kassetten ska du ändra maskinens kassettinställningar via [Fack- inställningar] på startskärmen.

Stegen för att ändra papperet i kassett 1 från vanligt A4-papper till återvunnet B5-papper beskrivs nedan som exempel.

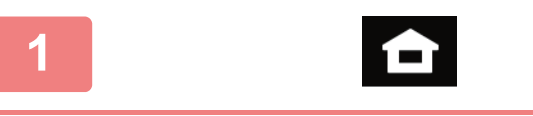

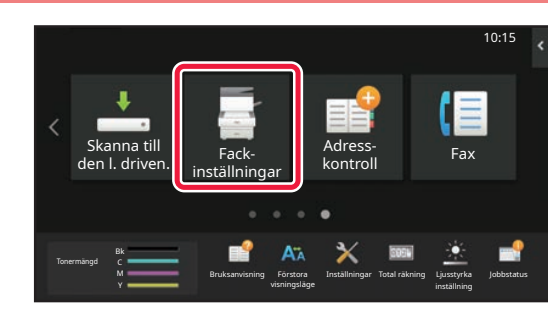

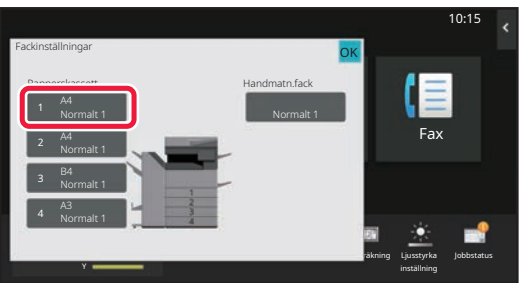

Jobbklassificering Pappersegenskap

Kassett 1 **Consumersed Automobile Pappersegenskap** OK

**Fax Väljmerstype.** Normalt 2. Normalt 2. The second paper of the second paper of the Second Party of the Second Pa

Tjockt Papper2 (177-220g/m2)

Hålat Förtryckt

Auto-AB

OK

Kuvert

Typ: Normalt 1 Format:

Normalt 2 (90-105g/m2) Tjockt Papper1 (106-176g/m2)

Brev

Tjockt Papper4 (257-300g/m2)

Användartyp 1 Användartyp 2 Användartyp 3

Fackinställningar

**(1)**

**(2)**

Normalt 1  $(68.89)$ 

Tjockt Papper3 (221-256g/m2)

Färgat

Återvunn.papp.

10:15

inställning

Tokal räkning

**Ange papperstyp.**

**(1) Tryck på fliken för papperstyp.**

**Tryck på [Hemsidans namn].** 

**Tryck på knappen [Fackinställningar] och tryck på knappen för kassett 1.**

Startskärmen visas.

**(2) Tryck på [Återvunn.papp.].**

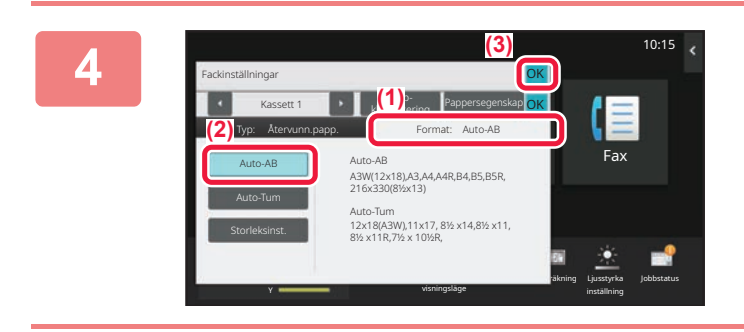

#### **Ange pappersstorlek.**

- **(1) Tryck på fliken för pappersstorlek.**
- **(2) Tryck på [Auto-AB].**
- (3) Tryck på **ok i "Fackinställningar"**.

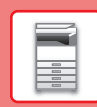

## <span id="page-18-0"></span>**SPARA KONTAKTER I ADRESSBOKEN**

Kontakter och grupper kan lagras i adressboken. Proceduren för att lägga till en ny kontakt i adressboken genom att skriva ett namn och en adress beskrivs här som exempel.

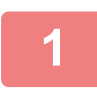

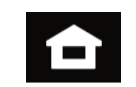

### **<sup>1</sup> Tryck på [Hemsidans namn].**

Startskärmen visas.

**<sup>2</sup> Tryck på [Adress- kontroll].**

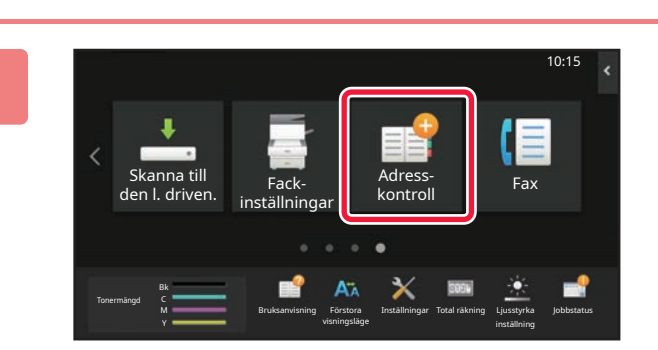

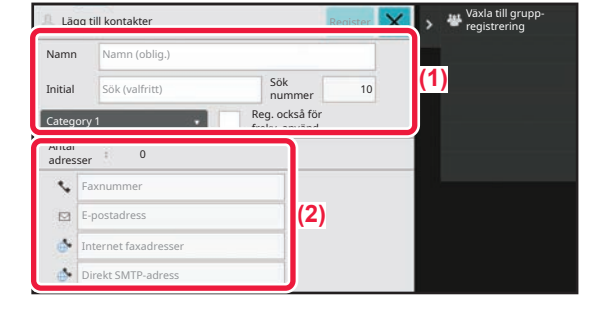

#### **3 Ange den information du vill registrera 3 Ange den information du vill registrera information** du vill registrera **i adressboken.**

#### **(1) Ange grundläggande information.** Var noga med att ange [Namn] och [Initial]. Ange en kategori genom att välja en från en kategorilista som

visas när du klickar på inmatningsrutan. När du registrerar en kontakt som används ofta kan du markera kryssrutan [Reg. också för frekv. använd.]  $\boxed{\checkmark}$ .

**(2) Tryck på [Faxnummer], [E-postadress], [Internet faxadresser] eller [Direkt SMTP-adress], ange adressen och tryck på ok.** 

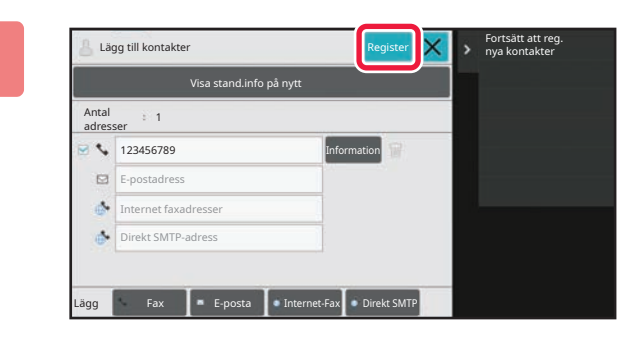

### **<sup>4</sup> Tryck på [Register].**

Den första adressen för varje adresstyp ställs in som standardadress. En skärm som frågar om du vill välja en standardadress visas om kryssrutan bredvid en adress inte är markerad.

#### **Redigera eller ta bort en kontakt**

Tryck på [Adressbok] på startskärmen, välj kontakten som ska redigeras eller tas bort, tryck på ▼ på åtgärdspanelen och tryck på [Redigera] eller [Ta bort].

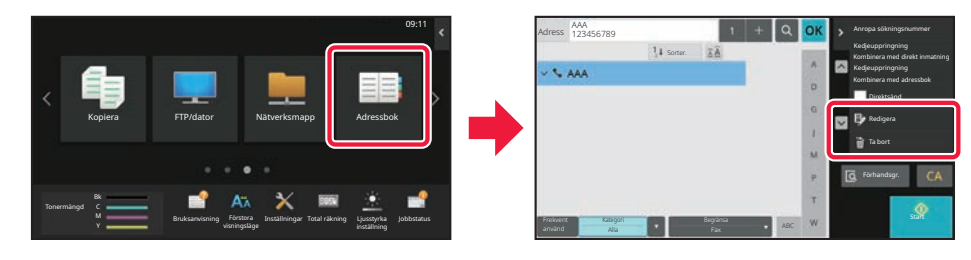

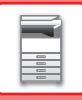

## <span id="page-19-0"></span>**ÅTKOMST TILL MASKINENS WEBBSERVER**

När maskinen är ansluten till ett nätverk kan du öppna maskinens inbyggda webbserver via en webbläsare på datorn.

### **ÖPPNA WEBBSIDORNA**

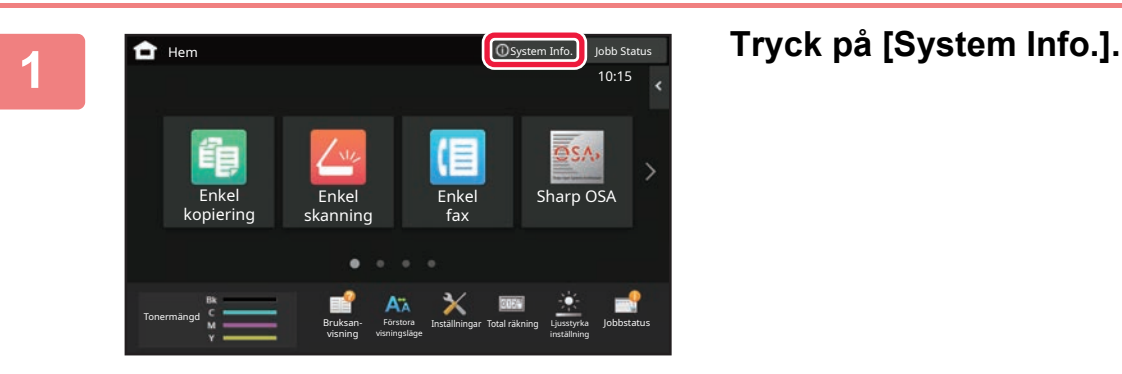

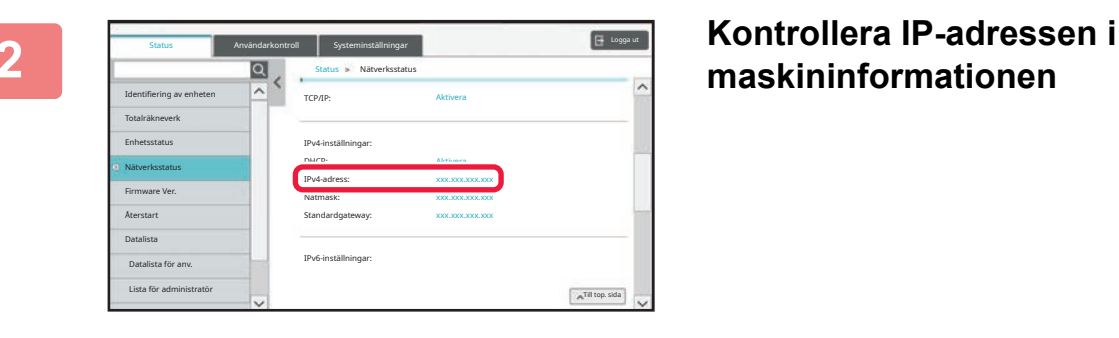

## **maskininformationen**

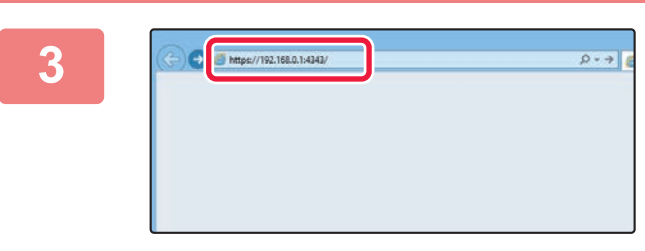

#### **3 Magazing Singapone and Street and Secret and Secret and Secret and Secret and Secret and Secret and Secret and Secret and Secret and Secret and Secret and Secret and Secret and Secret and Secret and Secret and Secret vill få tillgång till webbsidorna.**

#### **Starta en webbläsare på en dator som är ansluten till samma nätverk som maskinen och ange maskinens IP-adress.**

Rekommenderade webbläsare

Internet Explorer: 11 eller senare (Windows®) Microsoft Edge (Windows®), Firefox (Windows®), Safari (macOS®), Chrome (Windows®): Senaste versionen eller omedelbart föregående större utgåva

#### Webbsidan öppnas.

Användarautentisering kan krävas beroende på maskinens inställningar. Be maskinadministratören om informationen som behövs för användarautentisering, till exempel lösenord.

## <span id="page-20-0"></span>**ANVÄNDARAUTENTISERING**

När användarautentisering är aktiverat i inställningsläget måste du logga in för att använda maskinen. Användarautentisering är inaktiverat i standardinställningarna från fabriken. Logga ut när du har slutat använda maskinen.

### **OM AUTENTISERINGSMETODER**

Det finns tre metoder för användarautentisering: autentisering med användarnummer, autentisering med inloggningsnamn/lösenord och snabbautentisering. Be den som administrerar maskinen om informationen du behöver för att logga in.

#### **AUTENTISERING MED ANVÄNDARNUMMER**

Använd följande procedur för att logga in med ett användarnummer från maskinadministratören. Inloggningsskärmen öppnas när du startar maskinen.

#### **AUTENTISERING MED INLOGGNINGSNAMN OCH LÖSENORD**

Följande metod används för inloggning med ett inloggningsnamn och lösenord som du får från administratören av maskinen eller LDAP-servern.

Inloggningsskärmen öppnas när du startar maskinen.

### **AUTENTISERING MED SNABB AUTENTISERING**

Detta kan bara användas när användarautentisering används. Det är en enkel autentiseringsmetod för administratörer som redan är registrerade i maskinen.

### **Logga ut**

Logga ut när du har slutat använda maskinen. Det förhindrar att obehöriga personer använder maskinen.

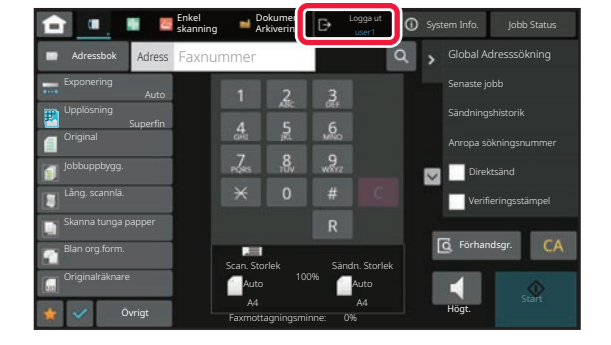

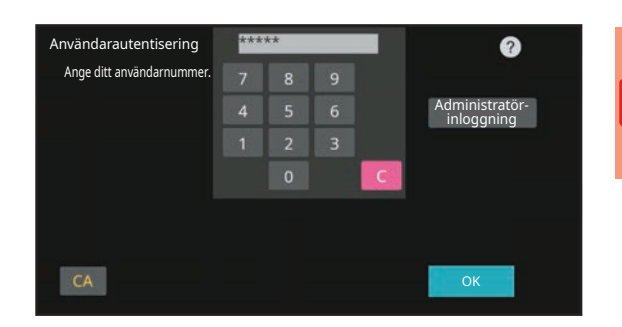

Användarautentisering

Inloggn.Namn

Ange inloggningsnamn och lösenord.

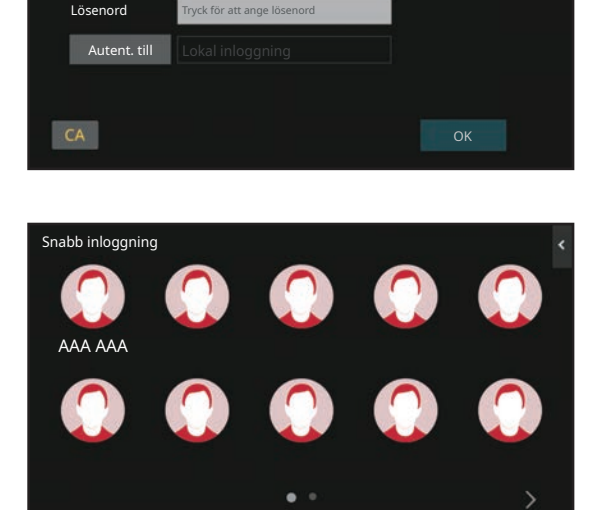

Tryck för att ange inloggningsnamn

Välj från listan

Q

 $\boxed{1}$ 

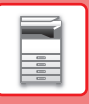

## <span id="page-21-0"></span>**FUNKTIONER SOM KAN ANVÄNDAS PÅ MASKINEN**

Maskinen har många funktioner för olika ändamål. En del praktiska funktioner beskrivs nedan. Mer information finns i användarhandboken.

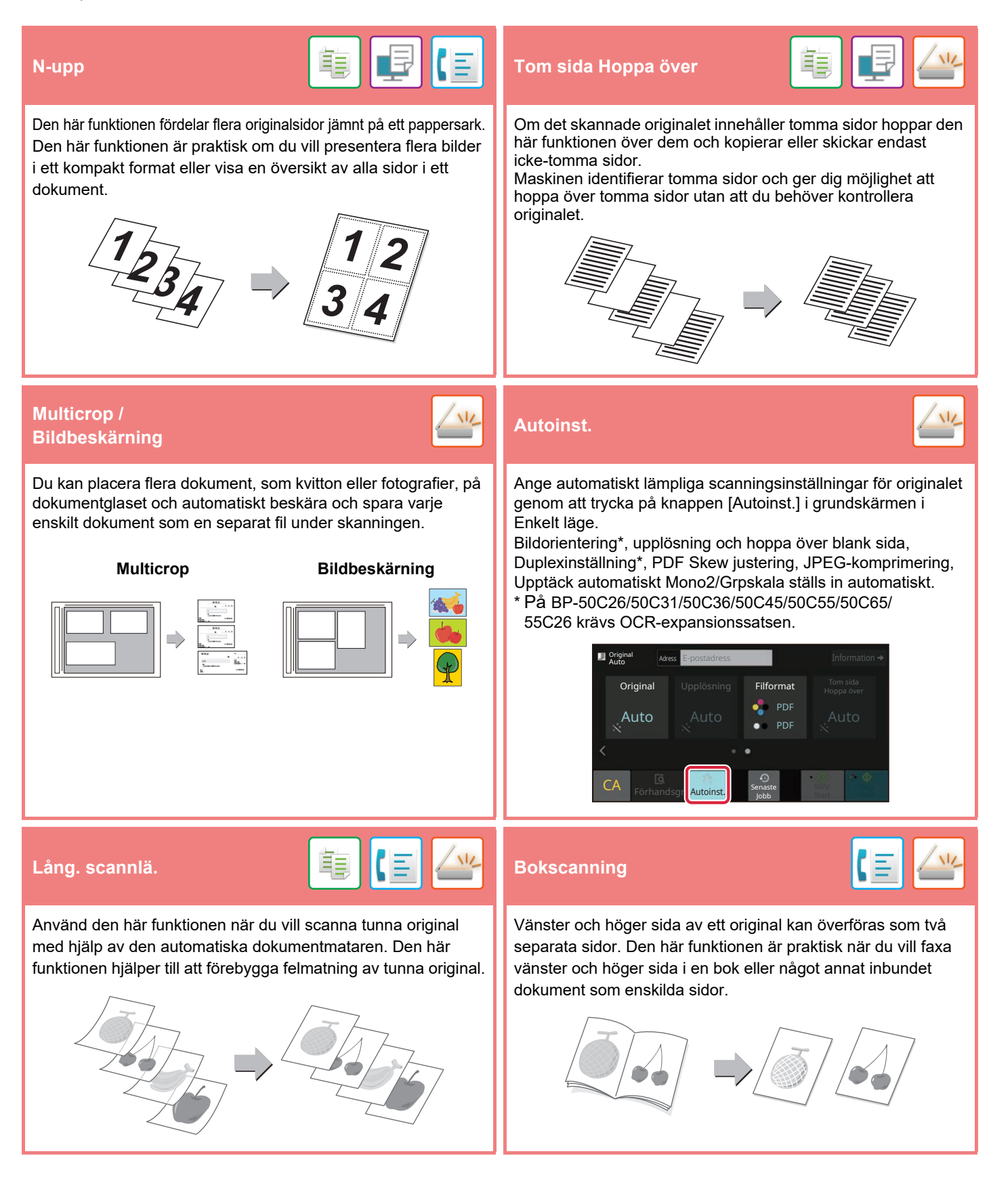

<span id="page-22-2"></span><span id="page-22-0"></span>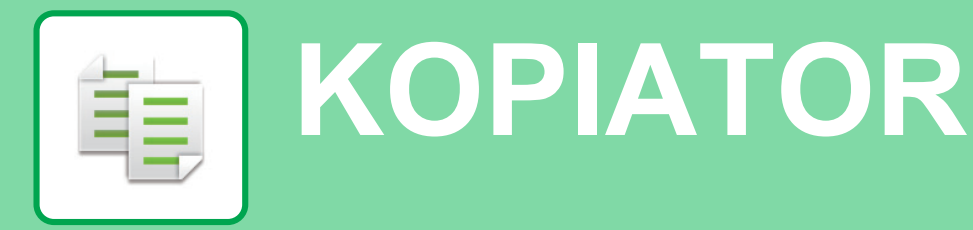

<span id="page-22-1"></span>I det här avsnittet beskrivs grundläggande metoder för kopiering.

## **KOPIERA**

Det här avsnittet beskriver hur du anger kopieringsgrad.

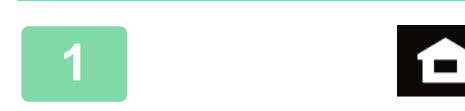

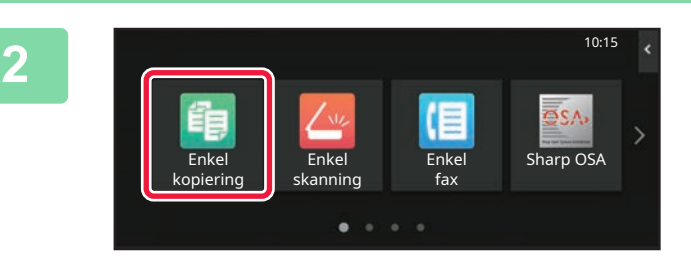

#### **1 Tryck på [Hemsidans namn].**

Startskärmen visas.

#### **2 Tryck på lägesikonen [Enkel kopiering].**

Skärmen för läget Enkel kopiering visas. Det finns två lägen för kopiering: enkelt läge och normalt läge.

Enkelt läge är begränsat till funktioner som används ofta, vilket gör att du på ett smidigt sätt kan utföra de flesta kopieringsjobb.

Använd normalt läge om du behöver välja detaljerade inställningar eller specialfunktioner. Alla funktioner kan användas i normalt läge.

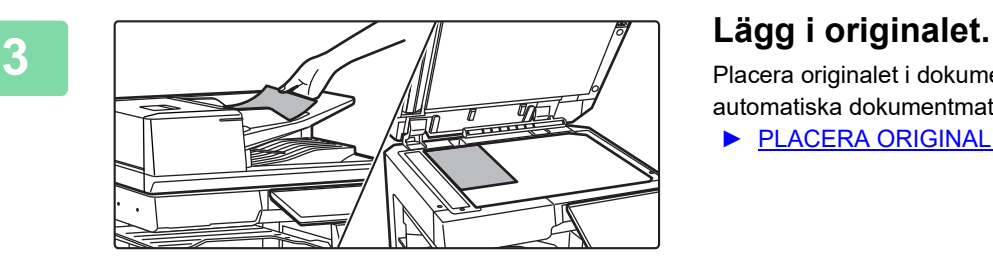

Placera originalet i dokumentinmatningsfacket i den automatiska dokumentmataren eller på dokumentglaset.

► [PLACERA ORIGINAL \(sidan 11\)](#page-10-0)

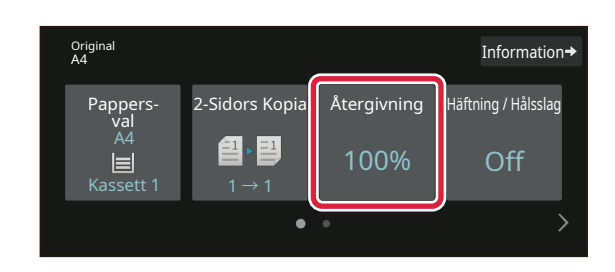

### **4 Tryck på [Återgivning].**

Funktionerna nedan kan aktiveras i enkelt läge.

- Pappers- val
- 2-Sidors Kopia
- Återgivning
- Häftning\*1, Häftning / Hålsslag\*2
- Färgläge
- Original
- Exponering
- N-upp
- Id-Kort Kopiering
- Arbets-Uppbyggnad
- Tom sida Hoppa över
- Uppslagskop.
- \*1 När en inre efterbehandlare, efterbehandlare, efterbehandlare (stor sorterare), efterbehandlare med sadelhäftning eller efterbehandlare med sadelhäftning (stor sorterare) är installerad.
- \*2 När en hålslagningsenhet och inre efterbehandlare, efterbehandlare, efterbehandlare (stor sorterare), efterbehandlare med sadelhäftning eller efterbehandlare med sadelhäftning (stor sorterare) är installerad.

Om du vill välja detaljerade inställningar ska du trycka på [Information] och välja inställningarna i normalt läge.

Tryck på [OK] när du är klar med inställningarna.

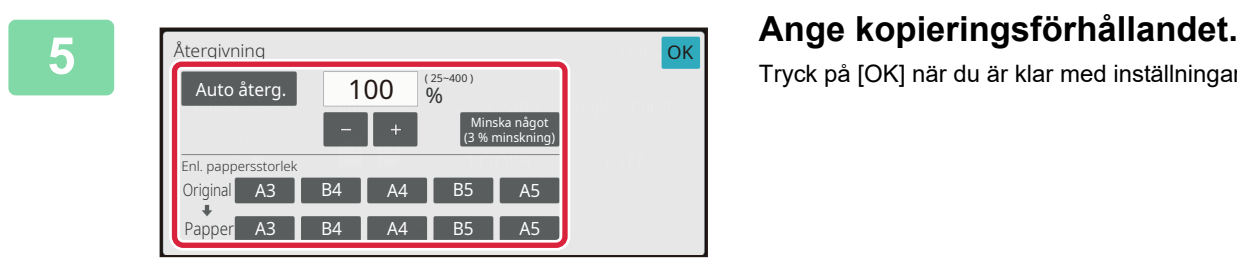

Förhandsgr. **Kopior** Senaste

2. 9

1

onginal and the control of the control of the control of the control of the control of the control of the control of the control of the control of the control of the control of the control of the control of the control of

Jobb

 $\Omega$ 

2-Sidors Kopia Återgivning Häftning / Hålsslag

100% Off

SV/V Färg<br>Start Start Färg

**S** Origina

Pappers-val

 $\Delta\Delta$ 

ą

 $M$ anuell  $1 \rightarrow 1$ 

 $\overline{a}$ 

#### **6 Ange antalet kopior och tryck på [Färg Start] eller [SV/V Start].**

- Med fabriksinställningarna avkänner maskinen om originalet är i svartvitt eller fullfärg när du trycker på [Färg Start] och växlar automatiskt mellan skanning i fullfärg eller svartvitt. När du trycker på [SV/V Start] skannar maskinen i svartvitt. Mer information finns i användarhandboken.
- Tryck på knappen [Förhandsgr.] om du vill se en förhandsvisning av ett dokument.
	- ► [FÖRHANDSGRANSKNINGSSKÄRM \(sidan 10\)](#page-9-0)

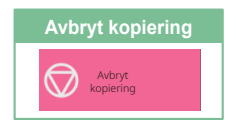

### <span id="page-24-0"></span>**KOPIERA PÅ SPECIALPAPPER (Kopiering med handinmatningsfacket)**

Det här kapitlet beskriver hur du fyller på A4 tjockt papper i handinmatningsfacket.

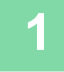

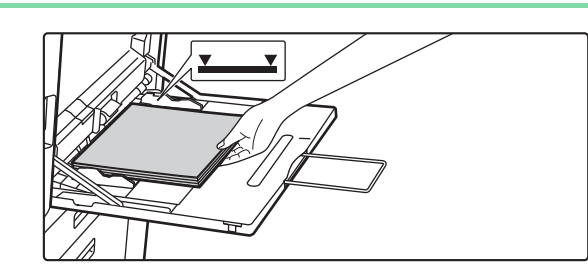

#### **1 Fyll på papper i handinmatningsfacket.**

► [Handinmatningsfack \(sidan 15\)](#page-14-1)

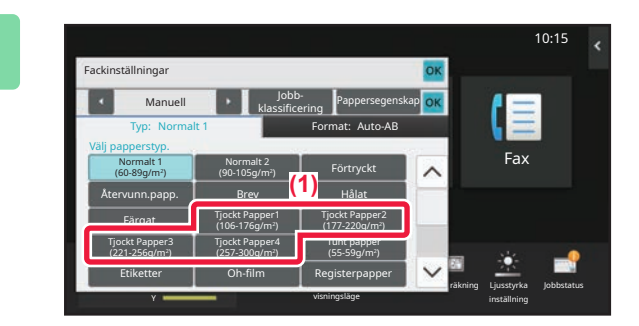

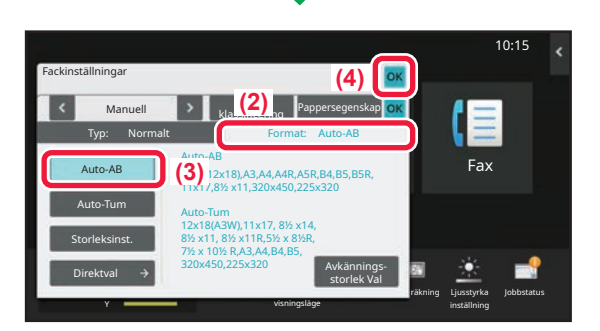

#### **2 Välj inställningar på pekpanelen.**

**(1) Tryck på [Tjockt Papper1], [Tjockt Papper2], [Tjockt Papper3] eller [Tjockt Papper4].**

Tryck på [Tjockt Papper1] om papperet är 106 g/m2 brevpapper till 176 g/m2 omslagspapper (28 lbs. till 65 lbs.), [Tjockt Papper2] om papperet är 177 g/m2 omslagspapper till 220 g/m2 omslagspapper (65 lbs. till 80 lbs.), [Tjockt Papper3] om papperet är 221 g/m2 omslagspapper till 256 g/m2 registerpapper (80 lbs. till 140 lbs.) eller [Tjockt Papper4] om papperet är 257 g/m2 registerpapper till 300 g/m2 omslagspapper (140 lbs. till 110 lbs.).

- **(2) Tryck på fliken [Format: Auto-AB].**
- **(3) Tryck på [Auto-AB].**
- **(4) Tryck [OK] på "Fackinställningar".**

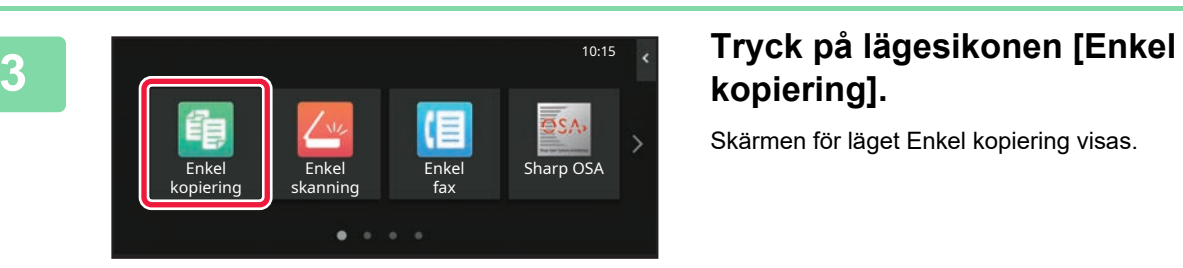

## **kopiering].**

Skärmen för läget Enkel kopiering visas.

電

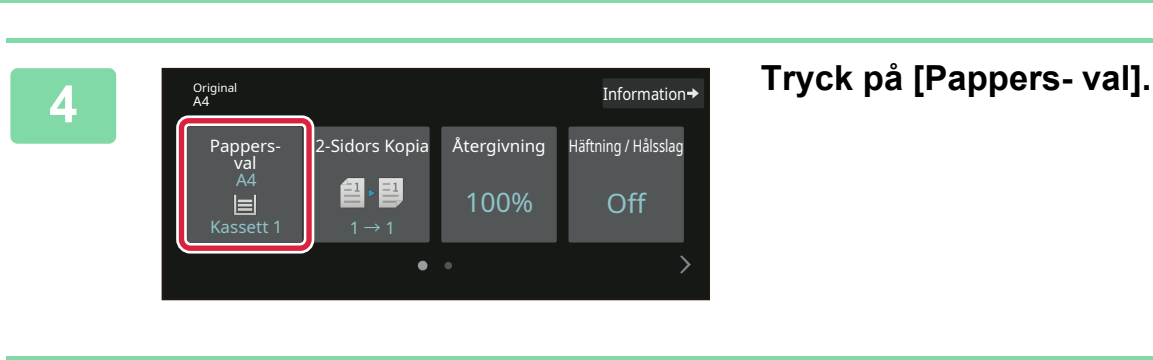

**[KOPIATOR](#page-22-2)**

韗

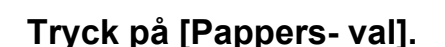

**5 1 Example 1 Example 1 EXAMPLE A4 T EXAMPLE 1 EXAMPLE 1 EXAMPLE 1 EXAMPLE 1 EXAMPLE 1 EXAMPLE 1 EXAMPLE 1 EXAMPLE 1 EXAMPLE 1 EXAMPLE 1 EXAMPLE 1 EXAMPLE 1 EXAMPLE 1 EXAMPLE 1 EXAM** Pappersval  $\boxed{1}$ 2 目 A4 3 目 B4 4 目 A3 A4 **A** A4 Normalt 1 **OK**  $Typ/storlek \rightarrow$ 

 $\mathbf{B}$  Original Information $\rightarrow$ 2-Sidors Kopia Återgivning Häftning / Hålsslag Pappers-val A4 图 - 国 100% Off ą Manuell  $1 \rightarrow 1$  $\bullet$ .<br>Förhan 1  $\mathcal{C}$ SV/V<br>Start SV/V Färg<br>Start Start Jobb

#### **6 Ange antalet kopior och tryck på [Färg Start] eller [SV/V Start].**

- Med fabriksinställningarna avkänner maskinen om originalet är i svartvitt eller fullfärg när du trycker på [Färg Start] och växlar automatiskt mellan skanning i fullfärg eller svartvitt. När du trycker på [SV/V Start] skannar maskinen i svartvitt. Mer information finns i användarhandboken.
- Tryck på knappen [Förhandsgr.] om du vill se en förhandsvisning av ett dokument.
	- ► [FÖRHANDSGRANSKNINGSSKÄRM \(sidan 10\)](#page-9-0)

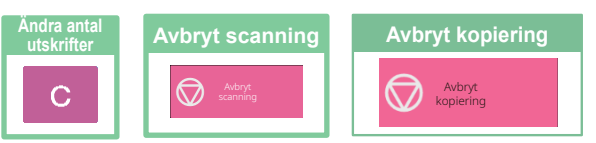

<span id="page-26-2"></span><span id="page-26-0"></span>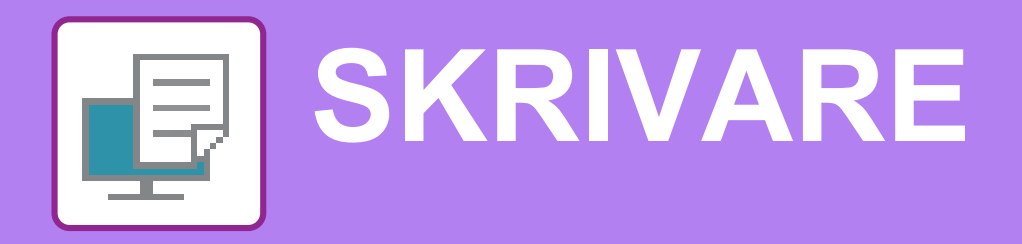

Det här avsnittet beskriver den grundläggande proceduren för att skriva ut med maskinens skrivardrivrutin. Beskrivningarna av skärmarna och procedurerna gäller i första hand Windows® 10 i Windows®-miljöer och macOS 11 i macOS-miljöer. Fönstret varierar beroende på operativsystemets version, skrivardrivrutinens version och programmet.

## <span id="page-26-1"></span>**SKRIVA UT I WINDOWS-MILJÖ**

Exemplet nedan beskriver hur du skriver ut ett A4-dokument från WordPad, som är ett standardtillbehörsprogram i Windows.

Information om hur du installerar en skrivardrivrutin och konfigurerar inställningar i Windows-miljö finns installationshandboken.

Mer information om tillgängliga skrivardrivrutiner och deras krav finns i användarhandboken.

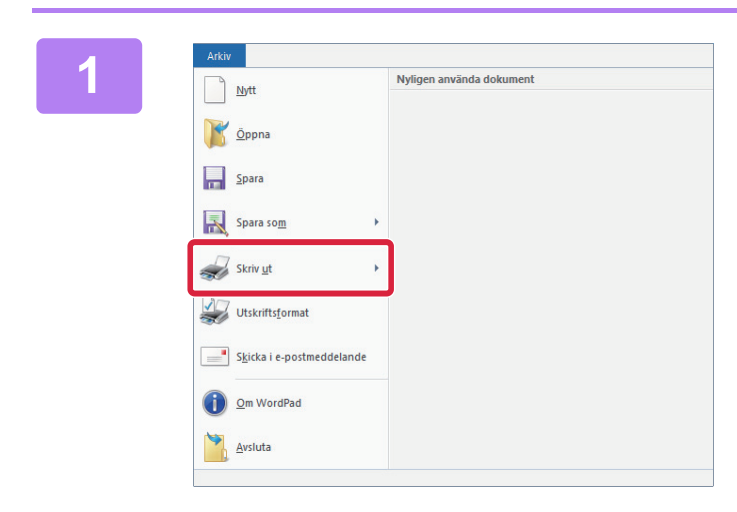

#### **1ARN ARKIGRAN SARKIGRAN SARKIGRAN SARKIGRAN SARKIGRAN SARKIGRAN SARKIGRAN SARKIGRAN SARKIGRAN SARKIGRAN SARKIGRAN SARKIGRAN SARKIGRAN SARKIGRAN SARKIGRAN SARKIGRAN SARKIGRAN SARKIGRAN SARKIGRAN SARKIGRAN SARKIGRAN SARKIGR WordPad.**

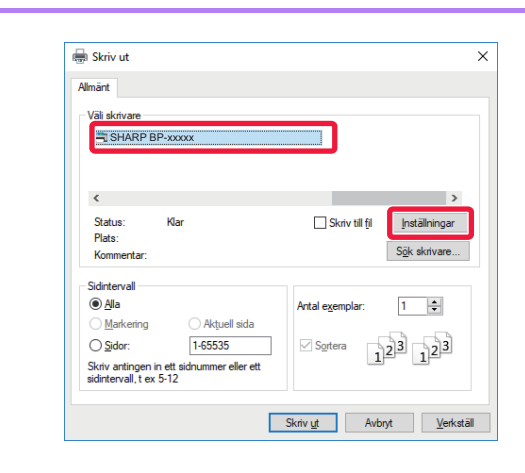

#### **2 Välj maskinens skrivardrivrutin och klicka på [Inställningar].**

Om skrivardrivrutinerna visas som en lista markerar du namnet på den skrivardrivrutin som ska användas.

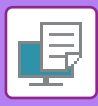

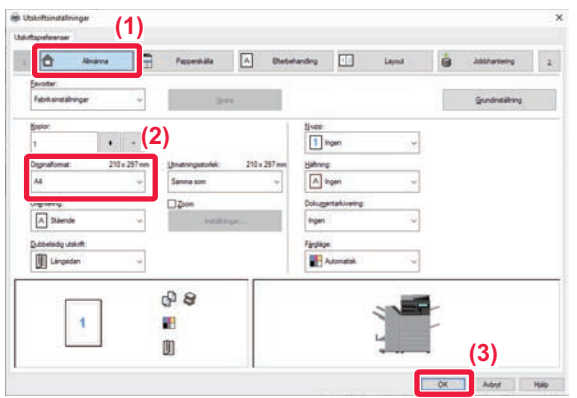

#### **3 Välj utskriftsinställningar.**

**(1) Klicka på fliken [Allmänna].**

#### **(2) Välj originalformat.**

Du gör inställningar på andra flikar genom att klicka på önskad flik och därefter välja inställningar.

#### **(3) Klicka på [OK].**

- Du visar hjälpen för en inställning genom att klicka på inställningen och trycka på tangenten [F1].
- Klicka på [Hjälp] när du vill öppna hjälpfönstret där du kan se förklaringar för inställningarna på fliken.

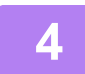

**4 Klicka på [Skriv ut].** Utskriften startar.

### **SKRIVA UT PÅ KUVERT**

Handinmatningsfacket eller fack 1 kan användas för utskrift på kuvert.

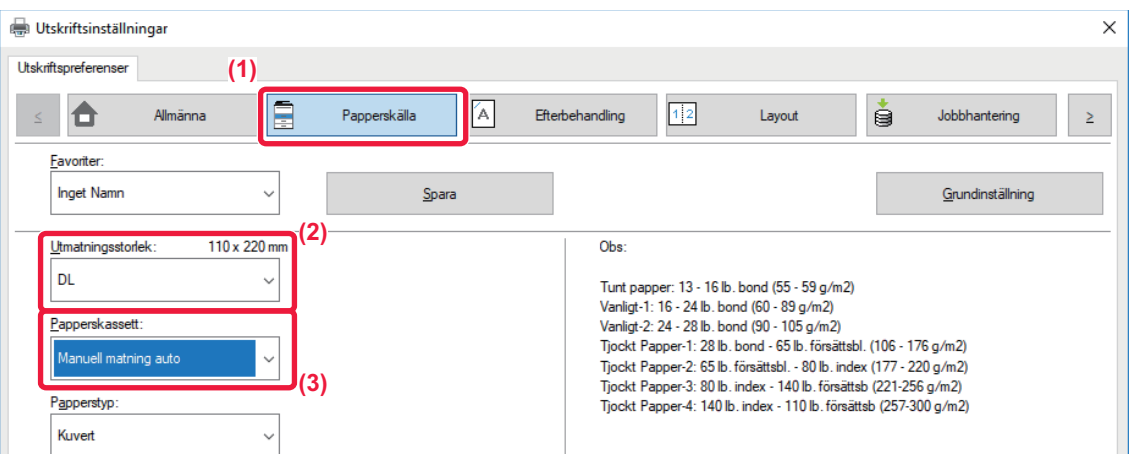

#### **(1) Klicka på fliken [Papperskälla].**

#### **(2) Välj kuvertstorlek i "Utmatningsstorlek".**

När "Utmatningsstorlek" är inställt på [DL], ställs "Papperskassett" automatiskt in på [Manuell matning auto].

#### **(3) Välj [Manuell matning auto] eller [Fack 1] i "Papperskassett".**

• Ställ in papperstypen för handinmatningsfacket eller fack 1 på [Kuvert] och lägg ett kuvert i handinmatningsfacket eller fack 1.

#### ► [Fylla på kuvert \(sidan 15\)](#page-14-2)

• Du kan rotera bilden 180 grader när du skriver ut på medier som bara kan fyllas på i en viss riktning, t.ex. kuvert. Mer information finns i "Instruktionsbok".

## <span id="page-28-0"></span>**SKRIVA UT I macOS-MILJÖ**

Flytta till... Återgå till

Infoga från iPhone eller iPad

Exportera som PDF... Dela

Visa egenskaper

Skriv ut

 $\rightarrow$ 

 $\overline{ }$ 

 $\overline{ }$ 

 $V$  36 F  $R<sub>p</sub>$ 

Exemplet nedan beskriver hur du skriver ut ett A4-dokument från TextEdit som är ett standardtillbehörsprogram i macOS. Information om hur du installerar en skrivardrivrutin och konfigurerar inställningar i macOS-miljö finns installationshandboken.

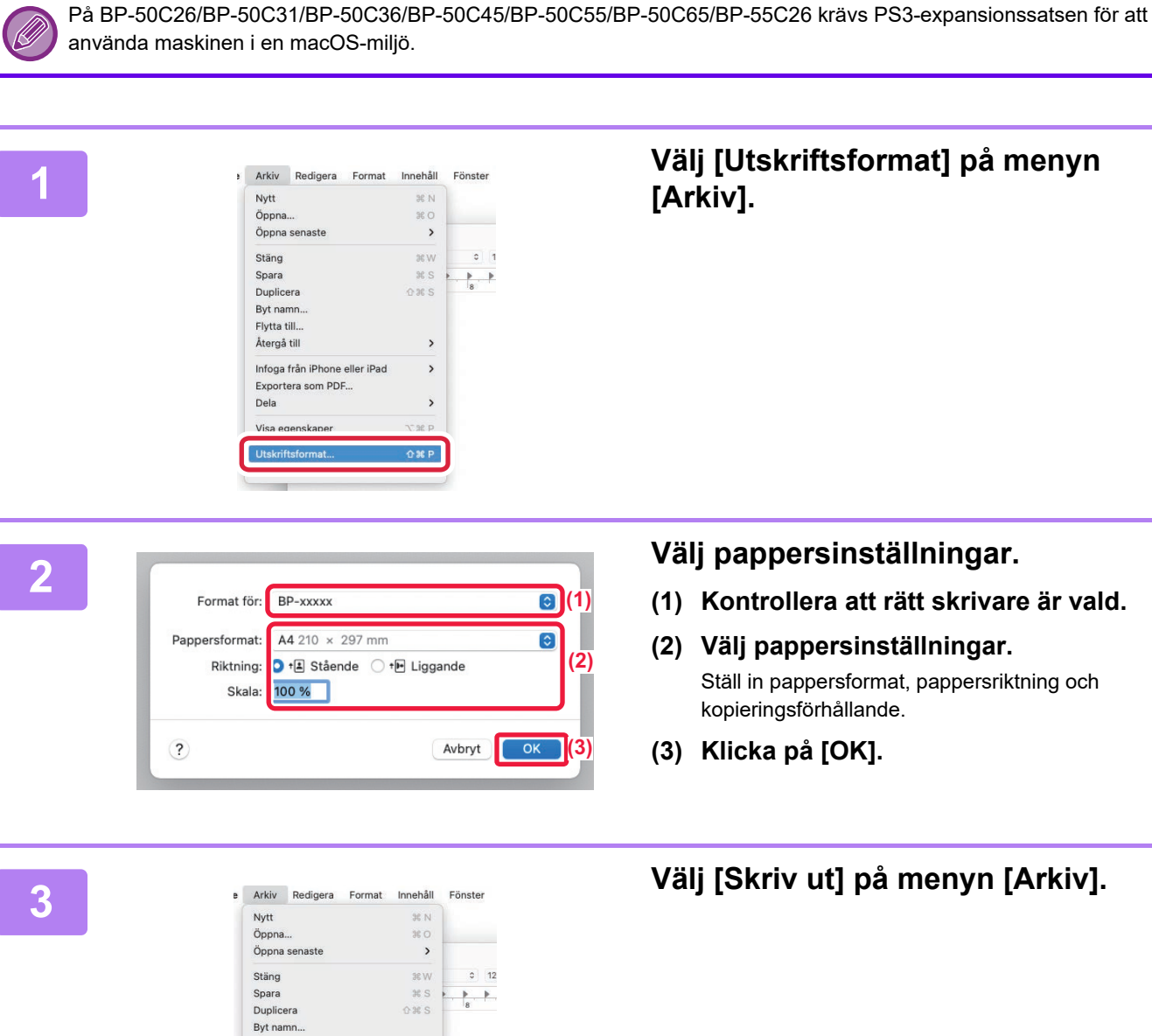

回

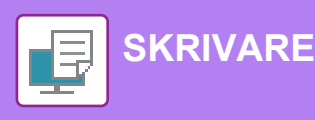

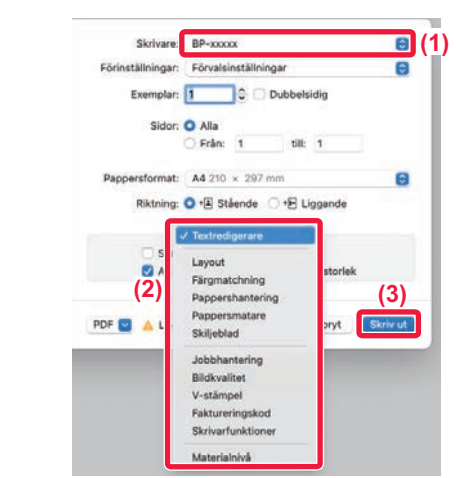

#### **4 Välj utskriftsinställningar.**

- **(1) Kontrollera att rätt skrivare är vald.**
- **(2) Välj alternativ på menyn och konfigurera inställningar efter behov.**
- **(3) Klicka på [Skriv ut].**

### **SKRIVA UT PÅ KUVERT**

Handinmatningsfacket eller fack 1 kan användas för utskrift på kuvert.

Välj kuvertstorlek i programmets inställningar ("Sidinställningar" i många program) och utför sedan stegen nedan.

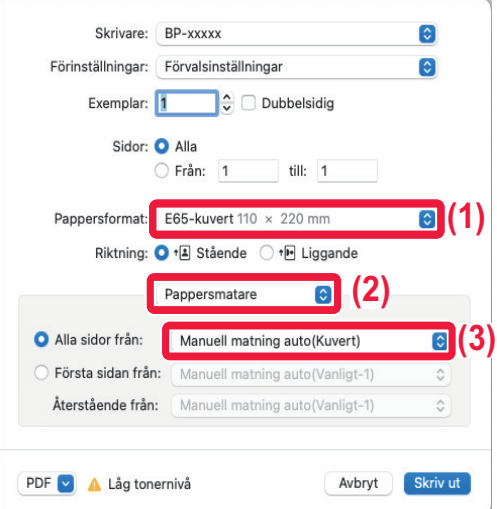

- **(1) Välj kuvertstorlek i "Pappersstorlek".**
- **(2) Välj [Pappersmatare].**
- **(3) Välj [Manuell matning auto (Kuvert)] eller [Fack 1] i "Alla sidor från".**

• Ställ in papperstypen för handinmatningsfacket eller fack 1 på [Kuvert] och lägg ett kuvert i handinmatningsfacket eller fack 1.

► [Fylla på kuvert \(sidan 15\)](#page-14-2)

• Du kan rotera bilden 180 grader när du skriver ut på medier som bara kan fyllas på i en viss riktning, t.ex. kuvert. Mer information finns i "Instruktionsbok".

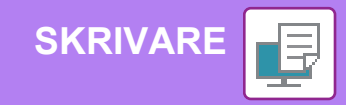

## <span id="page-30-0"></span>**SKRIVA UT EN FIL DIREKT FRÅN ETT USB-MINNE**

Du kan välja och skriva ut filer som finns i ett USB-minne som anslutits till maskinen via kontrollpanelen utan att använda skrivardrivrutinen. Filtyperna (och motsvarande filtillägg) som kan skrivas ut direkt visas nedan.

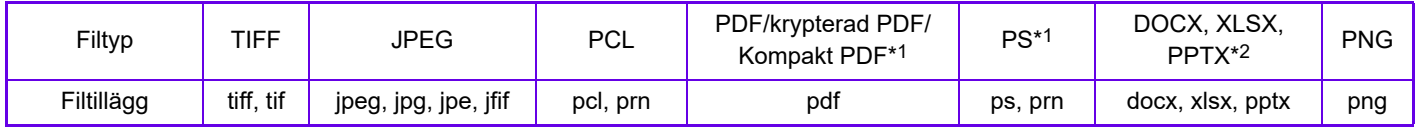

\*1 På BP-50C26/BP-50C31/BP-50C36/BP-50C45/BP-50C55/BP-50C65/BP-55C26 krävs PS3-expansionssatsen. \*2 På BP-50C26/BP-50C31/BP-50C36/BP-50C45/BP-50C55/BP-50C65/BP-55C26 krävs expansionssatsen för direktutskrift.

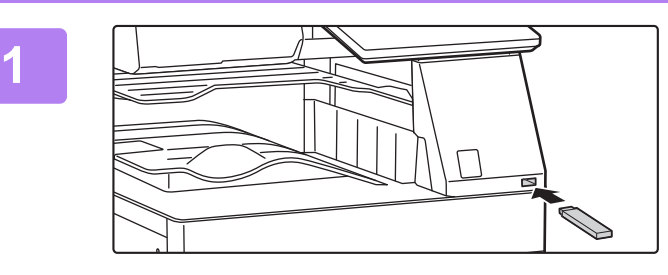

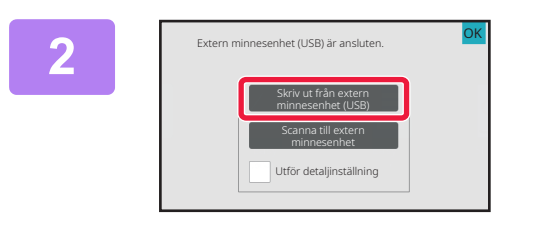

#### **Anslut USB-minnet till maskinen.**

- Använd formatet FAT32, NTFS eller exFAT för USB-minnet.
- När formatet för USB-minnet är FAT32, använd ett USB-minne på 32 GB eller mindre.

### **2 Tryck på [Skriv ut från extern axtern där 1994 (Stemminnesenhet (USB)** när skärmen där **du kan välja en åtgärd visas.**

Följ stegen nedan om skärmen inte visas:

- **(1) Tryck på [Hämta Fil].**
- **(2) Tryck på [Välj fil från USB-minne för utskrift] på åtgärdspanelen.**

#### **3 Tryck på knappen för den fil som du vill skriva ut och sedan på [Ändra inställning till utskrift] på åtgärdspanelen.**

- Om du vill skriva ut flera filer trycker du på knapparna för de filer som du vill skriva ut och sedan på [Skriv ut] på åtgärdspanelen.
- Tryck på  $\pm$  när du vill byta till miniatyrer.

**<sup>4</sup> Välj utskriftsinställningar och tryck på [Start].**

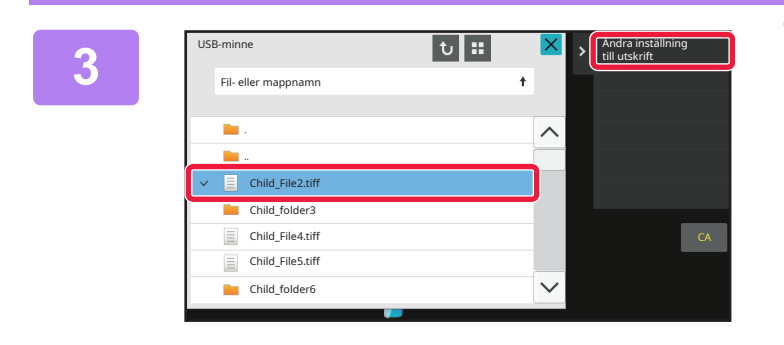

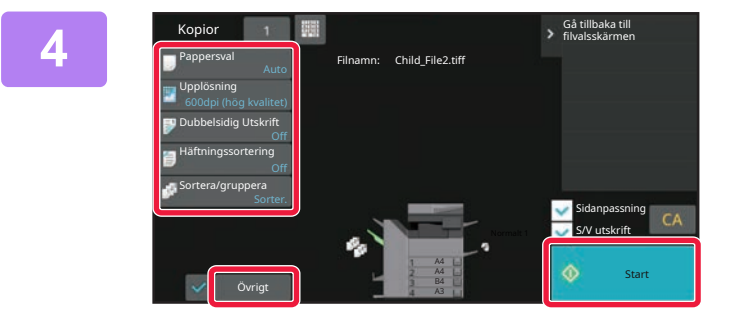

#### **<sup>5</sup> Koppla bort USB-minnet från maskinen.**

Qualcomm®DirectOffice™ är en produkt från Qualcomm Technologies, Inc. och/eller företagets dotterbolag. Qualcomm® är ett varumärke som tillhör Qualcomm Incorporated och som är registrerat i USA och andra länder. DirectOffice™ är ett varumärke som tillhör CSR Imaging US, LP, som är registrerat i USA och andra länder.

<span id="page-31-2"></span><span id="page-31-0"></span>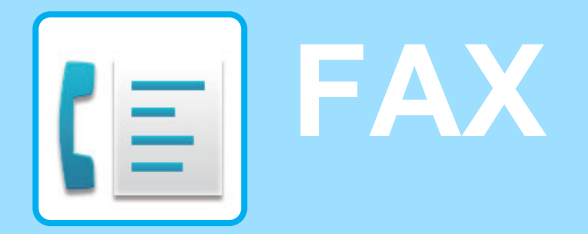

<span id="page-31-1"></span>Det här avsnittet beskriver den grundläggande proceduren för att använda maskinens faxfunktion.

## **SKICKA FAX**

A4

I det här avsnittet beskrivs grundläggande metoder för att skicka fax. I faxläget skickas färgoriginal som svartvita bilder.

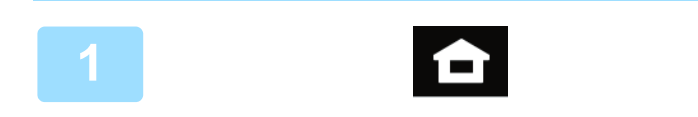

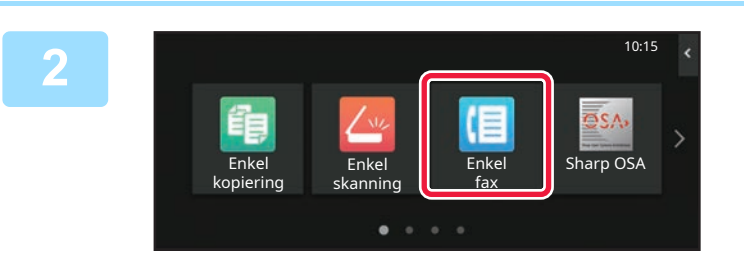

#### **<sup>1</sup> Tryck på [Hemsidans namn].**

Startskärmen visas.

### **<sup>2</sup> Tryck på lägesikonen [Enkel fax].**

Skärmen för läget Enkel fax visas. Faxläget har två lägen: enkelt läge och normalt läge. Enkelt läge är begränsat till de funktioner som används mest och de flesta faxuppgifter kan utföras på ett smidigt sätt.

Använd normalt läge om du behöver välja detaljerade inställningar eller specialfunktioner.

► [Enkelt läge och normalt läge \(sidan 8\)](#page-7-2)

#### **<sup>3</sup> Lägg i originalet.**

Placera originalet i dokumentinmatningsfacket i den automatiska dokumentmataren eller på dokumentglaset.

► [PLACERA ORIGINAL \(sidan 11\)](#page-10-0)

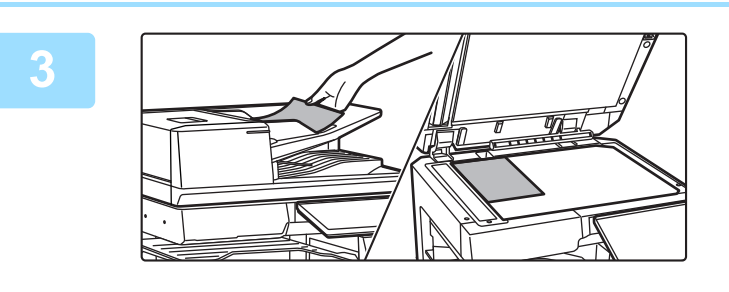

Adressbok Sändningshistorik Direktval

Jobb Förhandsgr. CA

**Adres** 

Information $\rightarrow$ 

Senaste **Start Start** 

888

#### **<sup>4</sup> Tryck på [Adressbok].**

Du kan också välja ett faxnummer från överföringsloggen eller trycka på [Direktval] och ange ett faxnummer direkt.

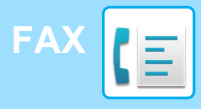

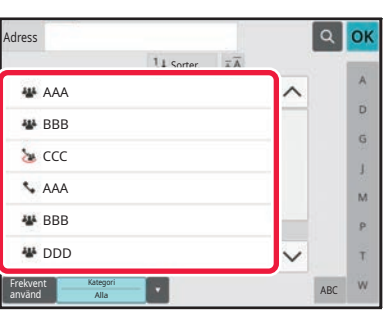

 $\overline{11}$ s

#### **<sup>5</sup> Tryck på knappen för önskad destination.**

Adresserna i det aktuella läget väljs bland de adresser som hade markerade kryssrutor när destinationen registrerades. Om inga kryssrutor markerades när adresserna registrerades ska du trycka på [Ja] på bekräftelseskärmen och välja önskade adresser. Tryck på knappen för en destination när du vill lägga till en annan destination.

## **<sup>6</sup> Tryck på [Alla Dest.].**

En lista över valda destinationer visas.

#### **Bekräfta destinationen.**

Om en felaktig destination visas i listan ska du trycka på destinationen och sedan på [Radera].

**7**

Adress

L AAA AAA

Frekvent använd

Alla Dest.

Kategori Alla

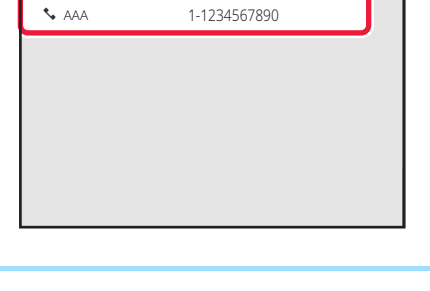

ABC

OK

b. Ġ j. M b. Ŧ

### **välja inställningar.**

Ändra inställningar efter behov.

Funktionerna nedan kan aktiveras i enkelt läge.

- Original
- Exponering
- Upplösning

Om du vill välja detaljerade inställningar ska du trycka på [Information] och välja inställningarna i normalt läge.

► [Enkelt läge och normalt läge \(sidan 8\)](#page-7-2)

Om du vill se en förhandsgranskning av ett dokument trycker du på [OK] för att gå tillbaka till grundskärmen för Enkel fax och sedan trycker du på knappen [Förhandsgr.].

► [FÖRHANDSGRANSKNINGSSKÄRM \(sidan 10\)](#page-9-0)

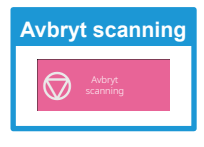

**8 R 1999 <b>när du vill byta skärm och R när du vill byta skärm och när du vill byta skärm och** Original<br>A4 Information $\rightarrow$ Original Auto Auto Superfin Exponering Upplösning Förhandsgr. Senaste Jobb  $CA$  Extra property in the senaste of  $\circ$  start

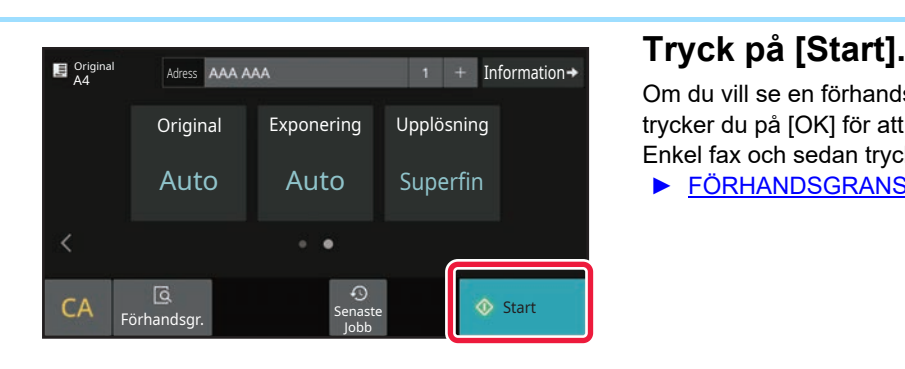

<span id="page-33-2"></span><span id="page-33-0"></span>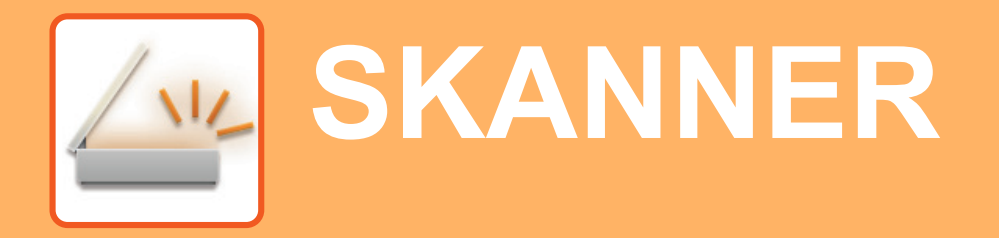

Det här avsnittet beskriver hur du använder funktionen för nätverksskanner och den grundläggande proceduren för att använda skanningsläget.

<span id="page-33-1"></span>Expansionssatsen för internetfax krävs om du vill använda internetfaxfunktionen.

## **FUNKTION FÖR NÄTVERKSSKANNER**

Maskinens funktion för nätverksskanner kan användas för att skicka skannade bilder på olika sätt. Funktionen för nätverksskanner har följande lägen.

När du vill använda ett läge ska du trycka på knappen för det läget på startskärmen. Byt skärm genom att trycka på  $\langle$  eller  $\rangle$  om knappen du vill använda inte visas.

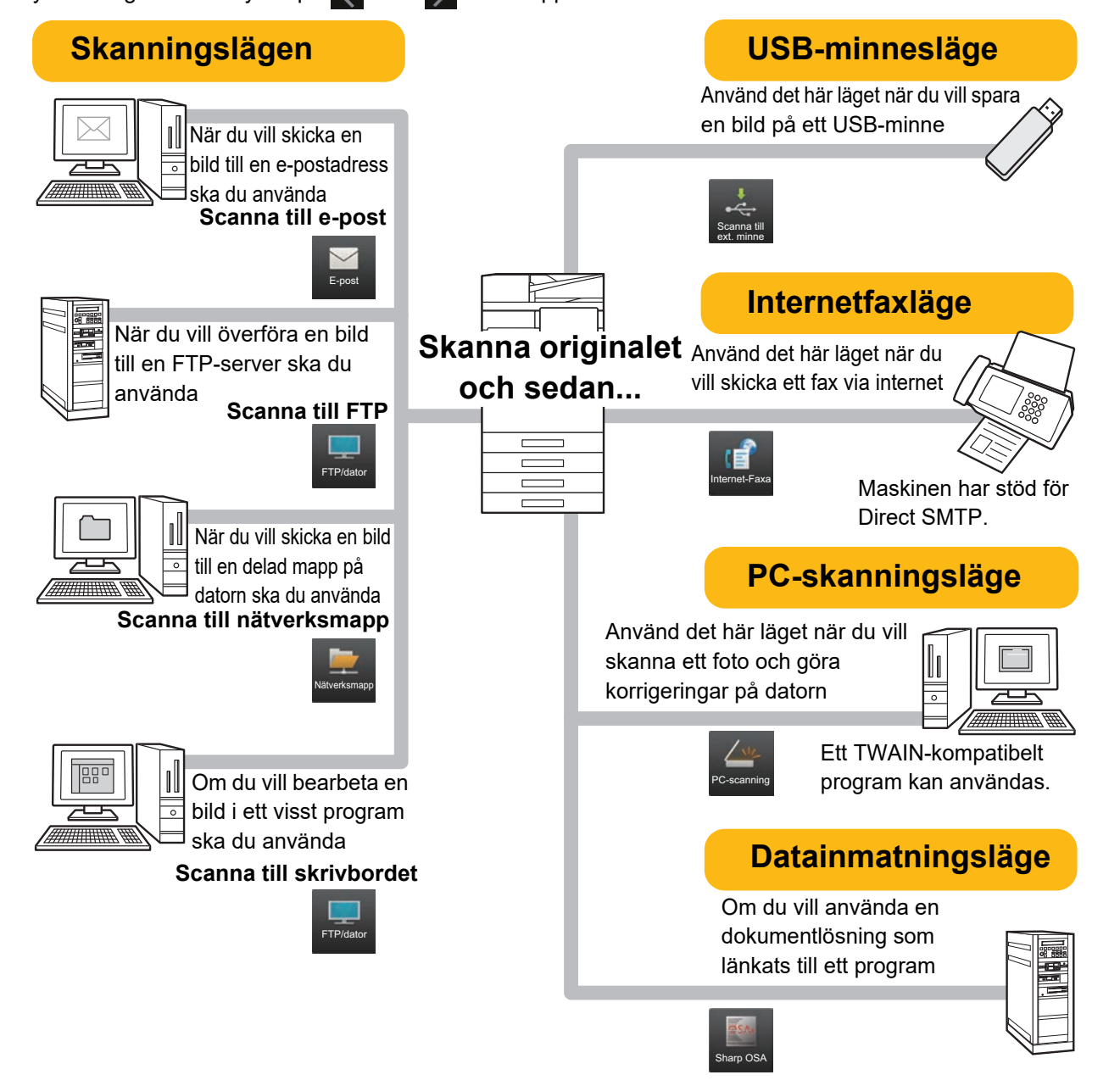

## <span id="page-34-0"></span>**SKANNA ORIGINAL**

De grundläggande skanningsåtgärderna beskrivs nedan. Proceduren för att sända en skannad fil med e-post till en destination som lagras i adressboken beskrivs här.

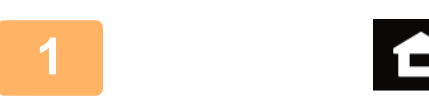

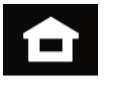

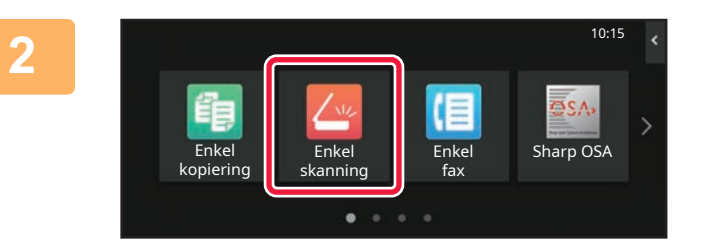

#### **1 Tryck på [Hemsidans namn].**

Startskärmen visas.

#### **2 Tryck på lägesikonen [Enkel skanning].**

Skärmen för läget Enkel skanning visas. Det finns två lägen för skanning: enkelt läge och normalt läge.

Enkelt läge begränsas till funktioner som används ofta och gör att du lätt kan utföra de flesta skanningsjobb. Använd normalt läge om du behöver välja detaljerade inställningar eller specialfunktioner.

► [Enkelt läge och normalt läge \(sidan 8\)](#page-7-2)

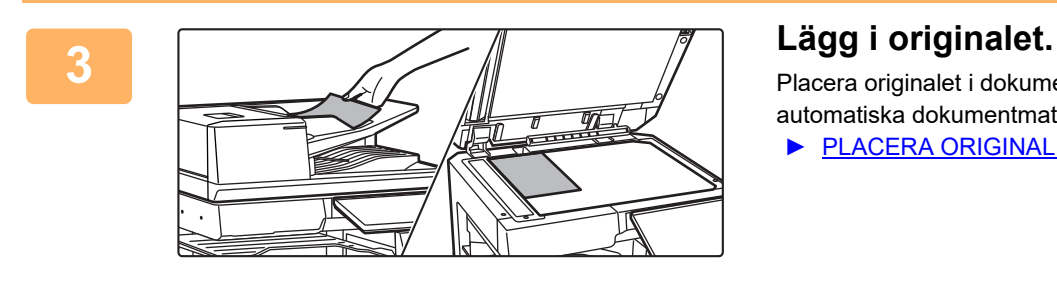

Placera originalet i dokumentinmatningsfacket i den automatiska dokumentmataren eller på dokumentglaset.

► [PLACERA ORIGINAL \(sidan 11\)](#page-10-0)

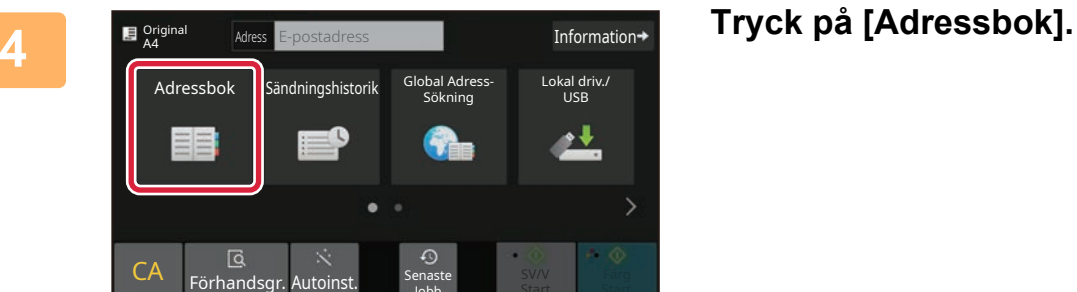

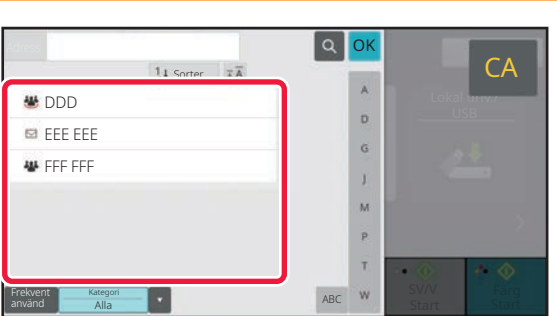

Jobb

Start Start

### **5 Tryck på knappen för önskad destination.**

Adresserna i det aktuella läget väljs bland de adresser som hade markerade kryssrutor när destinationen registrerades. Om inga kryssrutor markerades när adresserna registrerades ska du trycka på [Ja] på bekräftelseskärmen och välja önskade adresser. Tryck på knappen för en destination när du vill lägga till en annan destination.

 $\sqrt{\frac{2}{3}}$ 

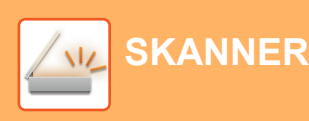

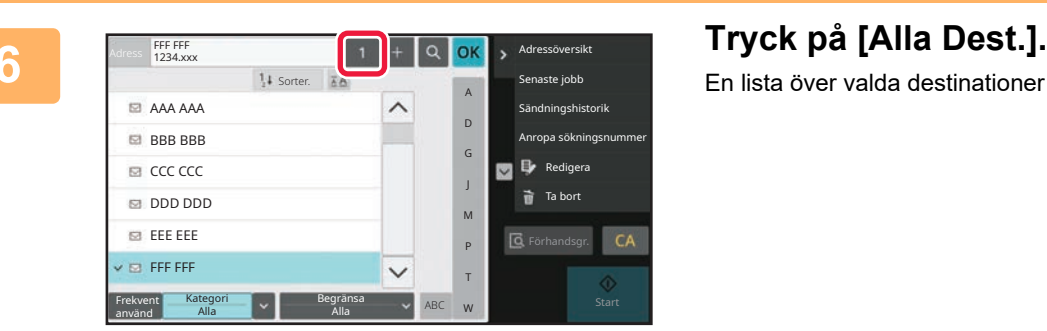

En lista över valda destinationer visas.

Om en felaktig destination visas i listan ska du trycka på destinationen och sedan på [Radera].

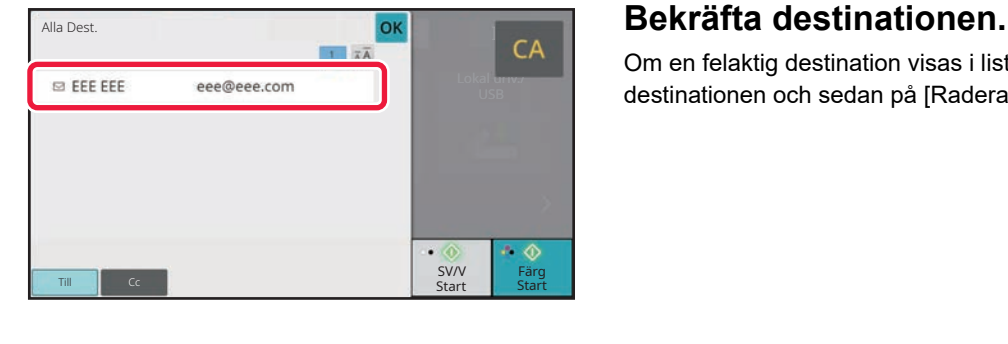

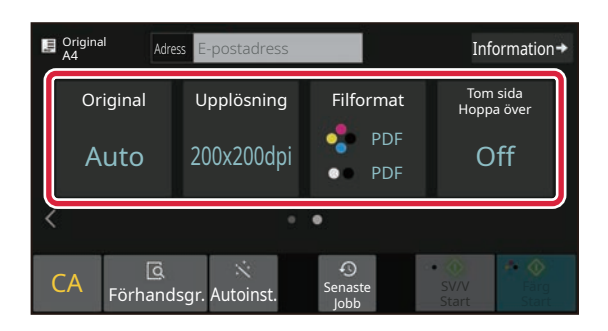

#### **8 E Adres Expostadress For all contains and all contains and all contains and <b>all contains and all contains and all contains and all contains and <b>F A Expostadress Expostadress Expostadress Expostance välja inställningar.**

Ändra inställningar efter behov.

Funktionerna nedan kan aktiveras i enkelt läge.

- Original
- Upplösning
- Filformat
- Tom sida Hoppa över

Om du vill välja detaljerade inställningar ska du trycka på [Information] och välja inställningarna i normalt läge.

► [Enkelt läge och normalt läge \(sidan 8\)](#page-7-2)

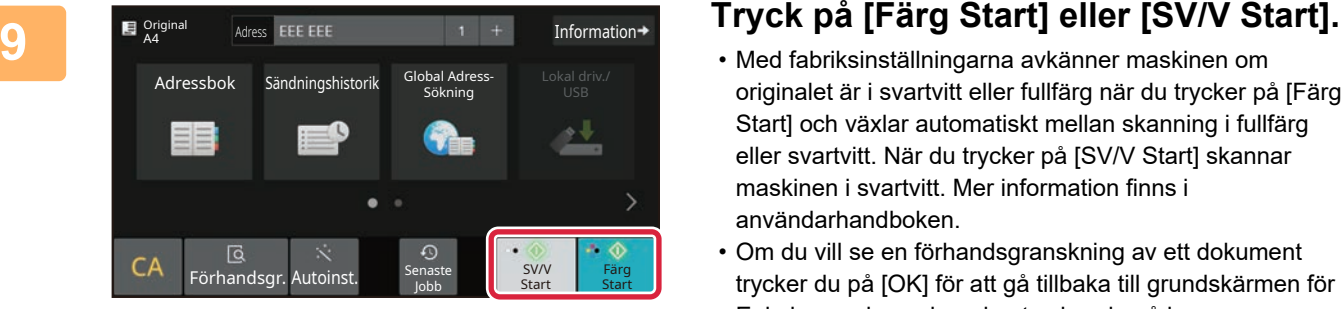

- Med fabriksinställningarna avkänner maskinen om originalet är i svartvitt eller fullfärg när du trycker på [Färg Start] och växlar automatiskt mellan skanning i fullfärg eller svartvitt. När du trycker på [SV/V Start] skannar maskinen i svartvitt. Mer information finns i användarhandboken.
- Om du vill se en förhandsgranskning av ett dokument trycker du på [OK] för att gå tillbaka till grundskärmen för Enkel scanning och sedan trycker du på knappen [Förhandsgr.].

►[FÖRHANDSGRANSKNINGSSKÄRM \(sidan 10\)](#page-9-0)

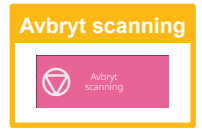

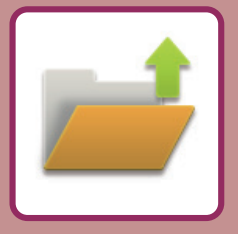

# <span id="page-36-2"></span><span id="page-36-0"></span>**DOKUMENTARKIVERING**

Funktionen för dokumentarkivering används när du vill lagra ett dokument eller en utskriftsbild i lagringsutrymmet när du kopierar, skriver ut eller utför något annat jobb. Du kan skriva ut eller utföra andra åtgärder på den sparade filen vid ett senare tillfälle.

<span id="page-36-1"></span>Det här avsnittet introducerar några av funktionerna för dokumentarkivering.

## **SPARA ETT DOKUMENT ENBART (Scanna till lokal enhet)**

Med Scanna till lokal enhet kan du spara ett skannat dokument till huvudmappen eller en egen mapp. Proceduren för att lagra ett dokument i huvudmappen beskrivs nedan.

Om du vill spara i en egen mapp ska du trycka på [Hämta Fil] på startskärmen, trycka på [Skanna till lokal disk] åtgärdspanelen och välja lagringsinställningar. Mer information finns i användarhandboken.

### **Spara med Enkel skanning**

Du kan spara en fil i huvudmappen eller i Min mapp (när användarautentisering är aktiverat).

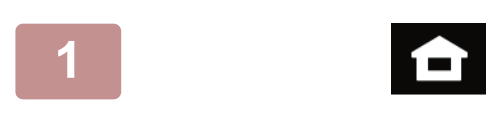

#### **1 Tryck på [Hemsidans namn].**

Startskärmen visas.

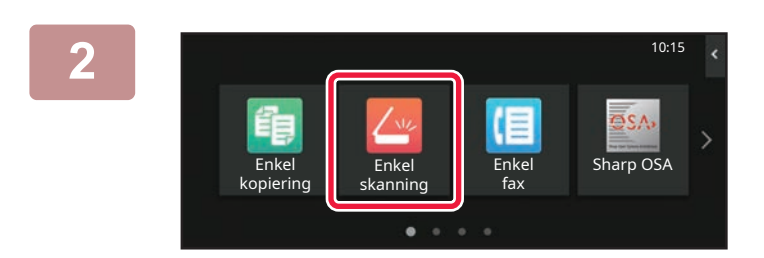

#### **2 Tryck på lägesikonen [Enkel skanning].**

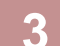

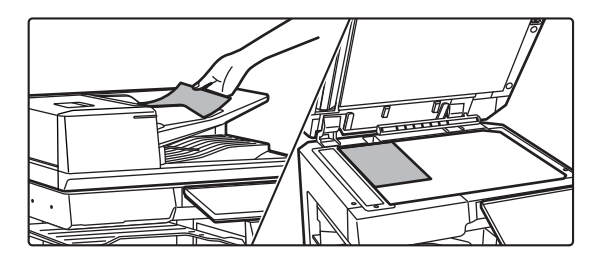

### **3 Lägg i originalet.**

Placera originalet i dokumentinmatningsfacket i den automatiska dokumentmataren eller på dokumentglaset. ▶ [PLACERA ORIGINAL \(sidan 11\)](#page-10-0)

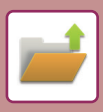

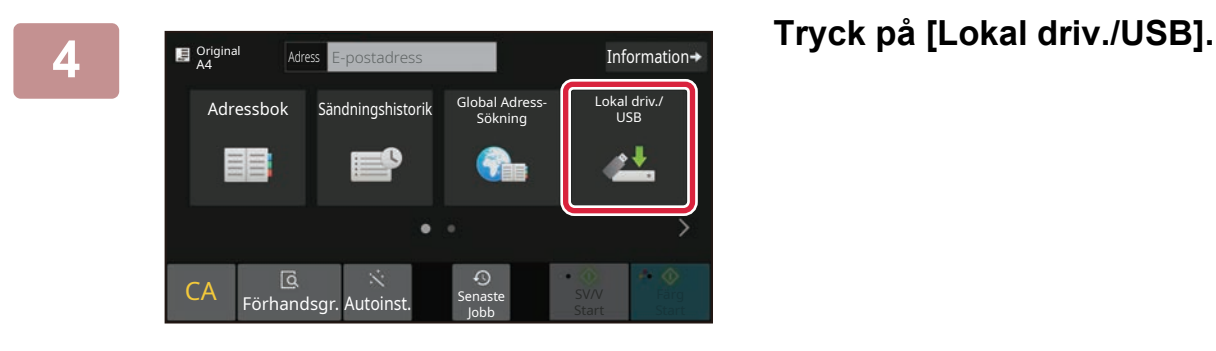

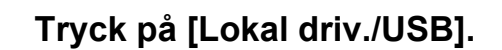

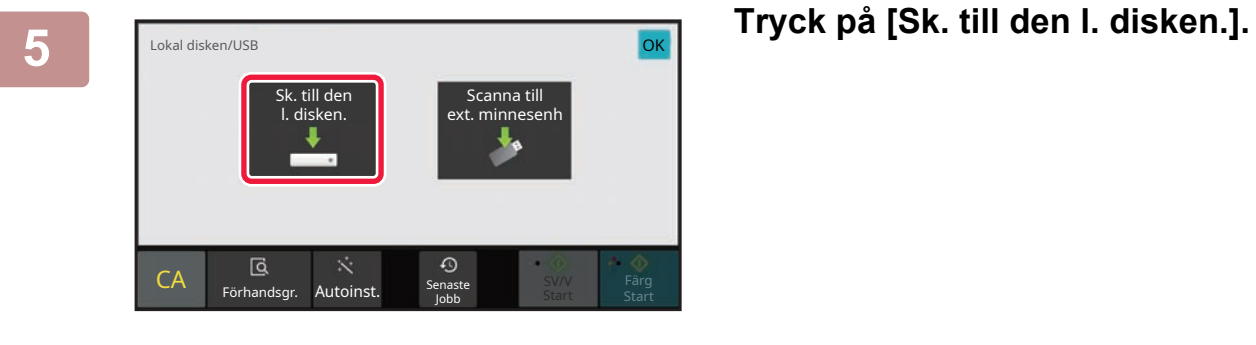

#### **6 E**  $\frac{1}{2}$  **E**  $\frac{1}{2}$  **Externally areas Externally Excess** Externally process and **Excess** External process and **EXP** and **EXP** and **EXP** and **EXP** and **EXP** and **EXP** and **EXP** and **EXP** and **EXP** and **EXP** an  $\blacksquare$ <sup>Original</sup> Information $\rightarrow$ Lokal driv./ USB 凸 CA Förhandsgr. Autoinst. Senaster Färg<br>Färg<br>Star SV/V **Färg**<br>Start Start Jobb

Tryck på knappen [Förhandsgr.] om du vill se en förhandsvisning av ett dokument.

► [FÖRHANDSGRANSKNINGSSKÄRM \(sidan 10\)](#page-9-0)

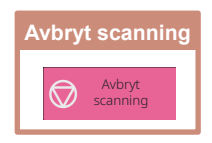

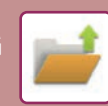

### **Skanna till ett USB-minne**

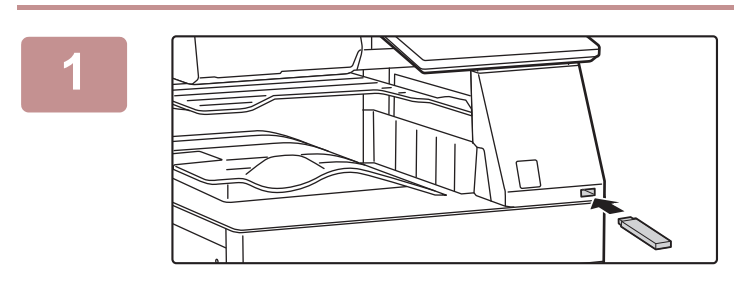

#### **1 Anslut USB-minnet till maskinen.**

- Använd formatet FAT32, NTFS eller exFAT för USB-minnet.
- När formatet för USB-minnet är FAT32, använd ett USB-minne på 32 GB eller mindre.

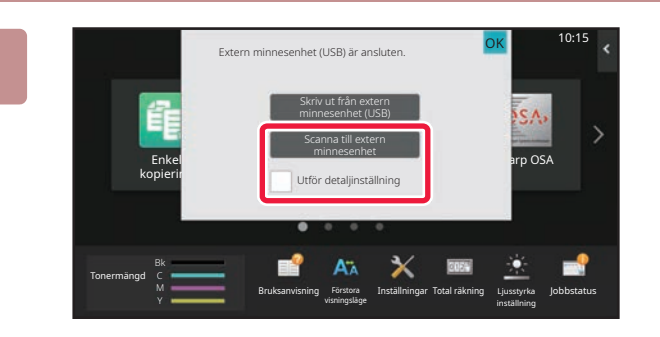

#### **2 Tryck på [Scanna till extern minnesenhet] när skärmen där du kan välja en åtgärd visas.**

- Markera kryssrutan [Utför detaljinställning]  $\boxed{\vee}$  om du vill välja detaljerade inställningar i normalt läge.
- ► [Enkelt läge och normalt läge \(sidan 8\)](#page-7-2)
- Den här skärmen visas inte om lagringsskärmen för Scanna till

hårddisk/USB är öppen.

### **34 <b>Adoss** Extern minnesenhet **and a start** contained and a start of the start of the start of the start of the start of the start of the start of the start of the start of the start of the start of the start of the start

Tryck på knappen [Förhandsgr.] om du vill se en förhandsvisning av ett dokument.

► [FÖRHANDSGRANSKNINGSSKÄRM \(sidan 10\)](#page-9-0)

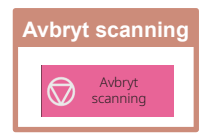

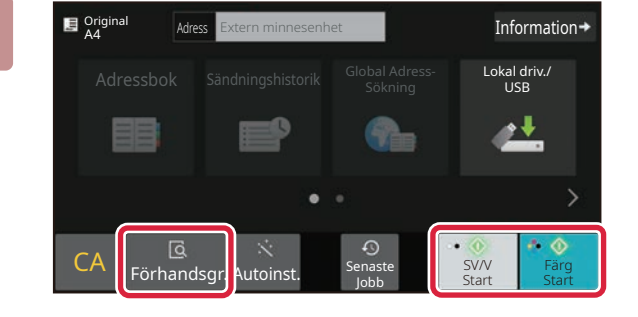

Adressboth and the contract of the contract of the contract of the contract of the contract of the contract of the contract of the contract of the contract of the contract of the contract of the contract of the contract of

CA Förhandsgr. Autoinst

Original A4

Ett automatiskt skapat filnamn kanske redan Inf**ormation**<br>finns. Skriv över filen?

Ångra <mark>i</mark> Skriv över

Jobb

al driv.<br>USB

#### **4 Tryck på [Skriv över] när du har skannat alla original.**

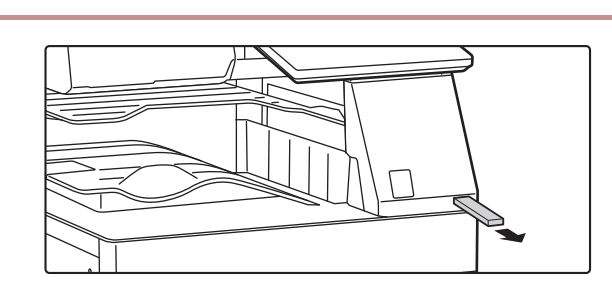

**5 Kontrollera meddelandet [Sändningen är slutförd.] och ta bort USB-minnet från maskinen.**

**39**

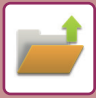

**[DOKUMENTARKIVERING](#page-36-2)**

## <span id="page-39-0"></span>**SKRIVA UT EN SPARAD FIL**

Du kan hämta en fil som lagras med dokumentarkivering och skriva ut eller skicka filen. Du kan också skriva ut filer som lagras på ett USB-minne eller i en delad mapp. Stegen när du ska skriva ut filen "Scan\_20211010\_101010" som lagras i huvudmappen beskrivs nedan.

10:15

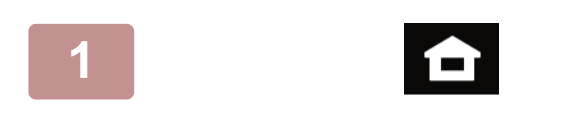

Hämta Fil **II** E-post

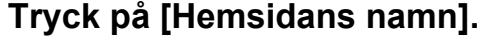

Startskärmen visas.

### **2 Tryck på lägesikonen [Hämta Fil].**

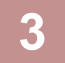

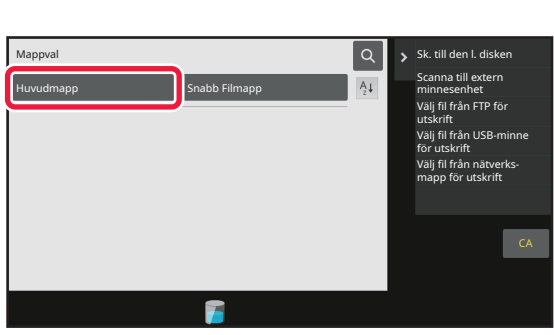

 $\bullet$ 

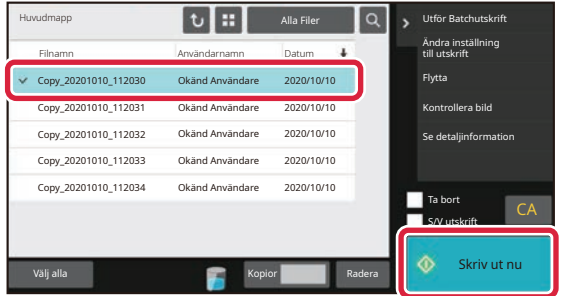

### **3 Välj filen och skriv ut.**

**(1) Tryck på [Huvudmapp].**

**(2) Tryck på knappen för filen som du vill skriva ut.**

I det här fallet ska du trycka på "Scan\_20211010\_101010". Tryck på [Kontrollera bild] på åtgärdspanelen om du vill se en förhandsgranskning av utskriften. Om du vill ta bort filen när den har skrivits ut ska du trycka på [Skriv ut och radera data] på åtgärdspanelen så att  $\overline{\mathsf{v}}$  visas.

**(3) Tryck på [Skriv ut nu].**

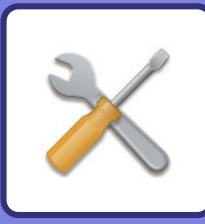

# <span id="page-40-2"></span><span id="page-40-0"></span>**INSTÄLLNINGSLÄGE**

Med inställningsläget kan du justera maskinens användning så att den passar arbetsplatsens behov. Det här avsnittet beskriver i korthet flera funktioner i inställningsläget.

<span id="page-40-1"></span>Detaljerade beskrivningar av systeminställningarna finns i "INSTÄLLNINGSLÄGE" i användarhandboken.

## **INSTÄLLNINGSLÄGE**

Du kan ställa in datum och klockslag, lagra destinationer för faxning och skanning, skapa mappar för dokumentarkivering och ange andra inställningar som gäller maskinens användning på skärmen i inställningsläget. Proceduren för att öppna inställningslägets skärm och alternativen på skärmen beskrivs nedan.

 $10:15$ 

### **VISA INSTÄLLNINGSLÄGET PÅ MASKINEN**

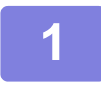

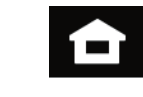

Enkel fax

Inställningar Ibtal räkning Ljusstyrka

inställning

Jobbstatus

**1 Tryck på [Hemsidans namn].**

Startskärmen visas.

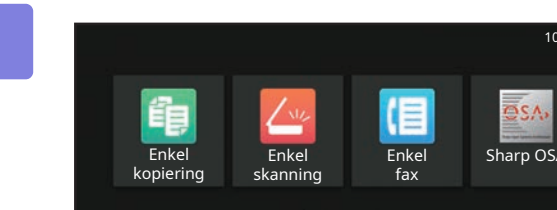

#### **2 Tryck på [Inställningar].**

Skärmen för inställningsläget visas.

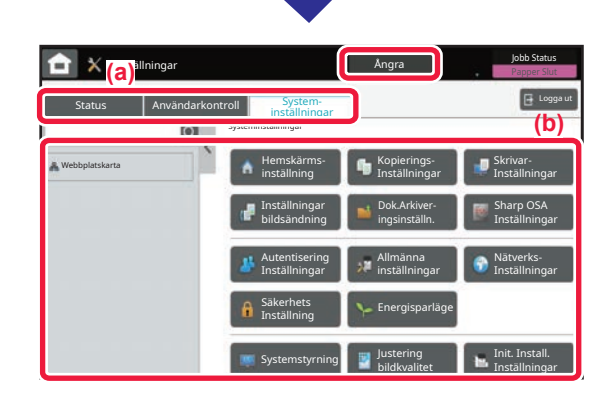

visningsläge

Bruksanvisning

Tonermängd **Förstora** Bruksanvisning Förstora

Tryck på det alternativ du vill ställa in på menyfliken (a) eller inställningsmenyn (b).

Tryck på [Ångra] när du vill lämna inställningsläget.

► [INSTÄLLNINGSLÄGE NÄR EN ADMINISTRATÖR ÄR](#page-41-1)  [INLOGGAD \(sidan 42\)](#page-41-1)

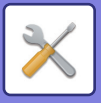

### <span id="page-41-1"></span><span id="page-41-0"></span>**INSTÄLLNINGSLÄGE NÄR EN ADMINISTRATÖR ÄR INLOGGAD**

En administratör kan konfigurera mer avancerade inställningar än de som är tillgängliga för en gäst eller vanlig användare.

När användarautentisering är aktiverat kanske inställningar kan ändras utan att ett administratörslösenord krävs beroende på den inloggade användarens behörighet. Fråga maskinadministratören om de tillämpliga inställningarna.

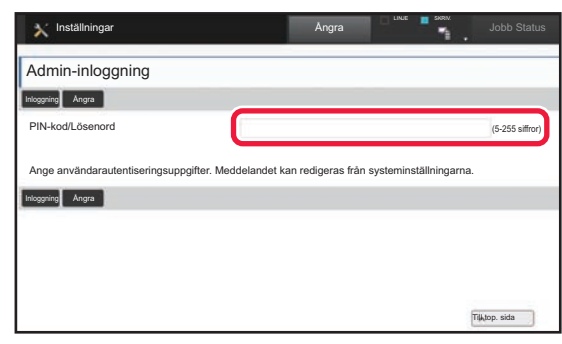

Skärmen för administratörsinloggning visas om du väljer ett alternativ i inställningsläget som kräver administratörsinloggning. Information om alternativen som är tillgängliga i inställningsläget när en administratör är inloggad finns i "INSTÄLLNINGSLÄGE" i användarhandboken.

### **VISA INSTÄLLNINGSLÄGET PÅ WEBBSIDAN**

Mer information om hur du visar webbsidor finns i ATKOMST TILL MASKINENS WEBBSERVER (sidan 20).

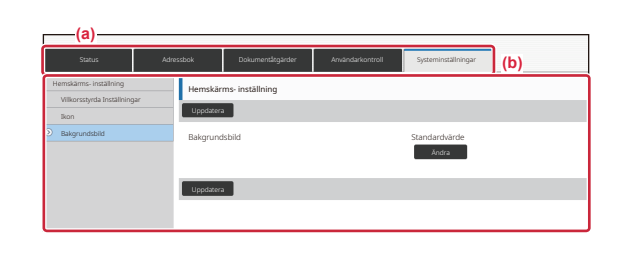

På fliken Meny (a) och menyn Inställningar (b) klickar du på det alternativ du vill ställa in.

Stäng webbläsaren när du vill avsluta inställningsläget.

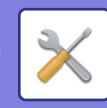

### **DET HÄR KAN DU GÖRA I INSTÄLLNINGSLÄGET**

Följande inställningar kan konfigureras i inställningsläget.

En del inställningar kanske inte visas på maskinens pekpanel eller i webbläsaren på datorn. En del inställningar kanske inte visas på grund av maskinens specifikationer och kringutrustningarna som är installerade.

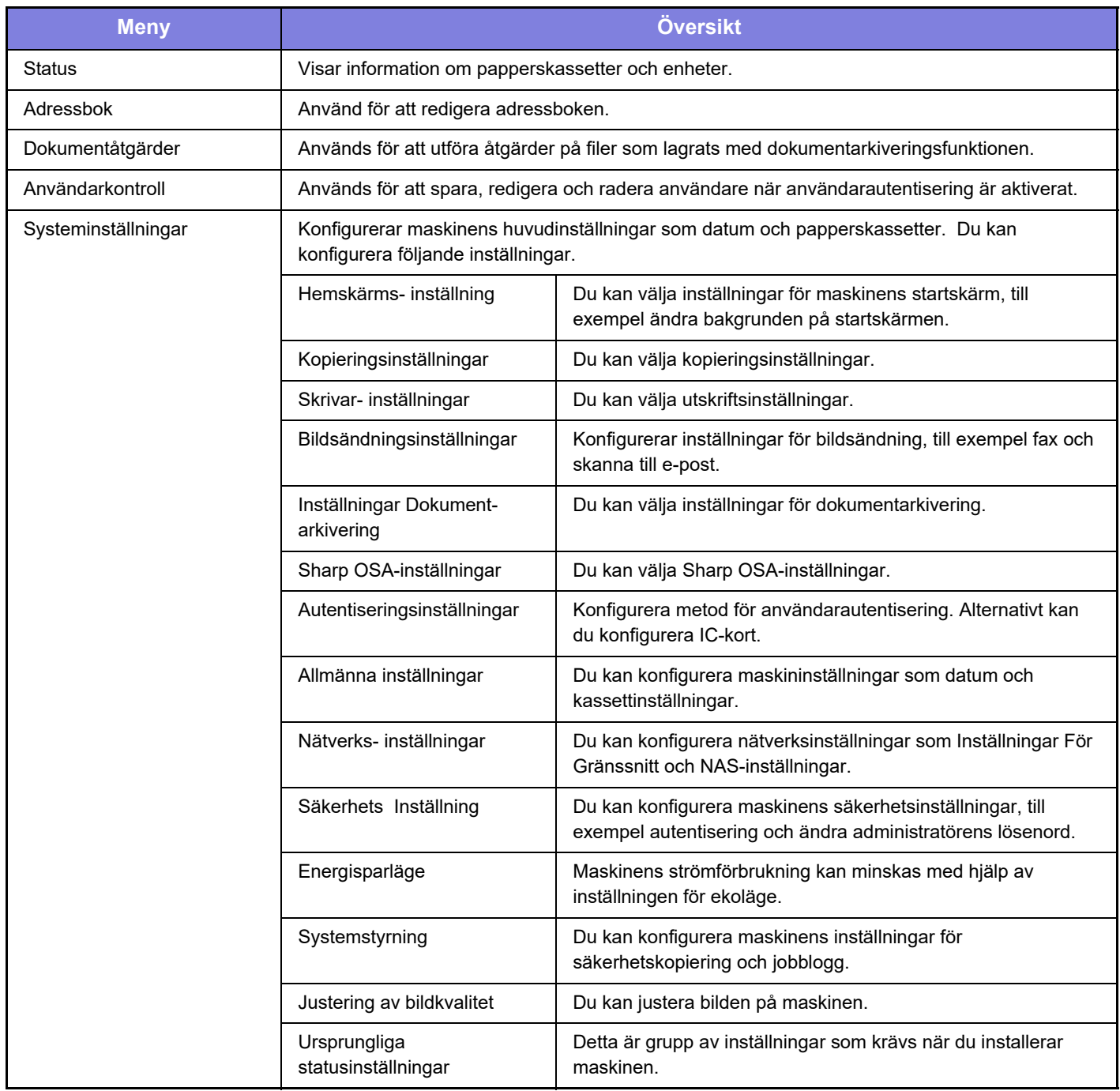

 $\overline{\mathsf{X}}$ 

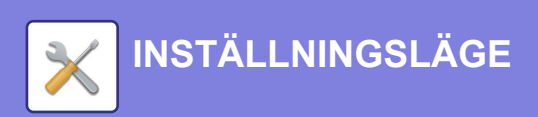

#### **Observera**

- För ytterligare upplysningar om ditt operativsystem, läs bruksanvisningen för operativsystemet eller använd funktionen för direkthjälp.
- Beskrivningarna av skärmarna och procedurerna i Windows gäller i första hand Windows 10®. De skärmar som visas kan variera beroende på operativsystemets eller programmets version.
- Beskrivningarna av skärmarna och procedurerna i macOS-miljö baseras på macOS 11 för macOS. De skärmar som visas kan variera beroende på operativsystemets eller programmets version.
- När det står "BP-xxxxx" i handboken ska du ersätta "xxxxx" med namnet på din modell.
- Stor möda har lagts ned på att sammanställa den här handboken. Om du har synpunkter på eller frågor om handboken ska du kontakta återförsäljaren eller närmaste auktoriserade SHARP-servicerepresentant.
- Produkten har genomgått strikta kvalitetskontroller och inspektioner. I händelse av att en defekt eller annat problem upptäcks ska du kontakta återförsäljaren eller närmaste auktoriserade SHARP-servicerepresentant.
- Förutom de fall som regleras enligt lag ansvarar SHARP ej för fel som uppstår vid användning av produkten eller dess tillbehör, eller för fel på grund av felaktig användning av produkten eller dess tillbehör, eller övriga fel eller för någon annan skada som kan ha uppstått på grund av användning av produkten.

#### **Varning**

- Återgivning, anpassning eller översättning av innehållet i handboken utan föregående skriftligt medgivande är förbjudet utom i de fall det tillåts enligt upphovsrättslagarna.
- All information i denna handbok kan ändras utan föregående meddelande.

#### **Illustrationerna, kontrollpanelen och pekpanelen som visas i den här handboken**

Kringutrustningarna är vanligtvis tillgängliga som tillbehör, men med vissa modeller ingår en del tillbehörsutrustning som standard.

Beskrivningarna i den här handboken förutsätter att ett pappersmagasin är installerat på BP-70C65.

Vissa funktioner och procedurer förutser att andra apparater än de som nämns ovan är installerade.

Skärmarna, meddelandena och knappnamnen som visas i handboken kan skilja sig från de på den verkliga maskinen på grund av förbättringar och modifikationer av produkten.

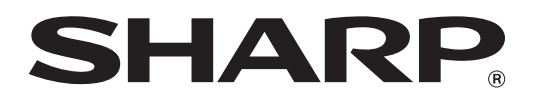

**SHARP CORPORATION** 

Version 02a / bp70c65\_qsg\_02a\_sv